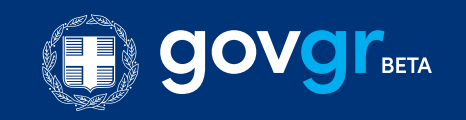

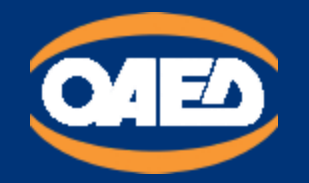

Εγχειρίδιο χρήσης της Ψηφιακής Υπηρεσίας Μηχανογραφικό Δελτίο Αίτησης Υποψήφιου Εκπαιδευτικού

# Περιεχόμενα *Αναζήτηση στον Οδηγό*

### 1. ΓΕΝΙΚΕΣ ΑΡΧΕΣ [ΛΕΙΤΟΥΡΓΙΑΣ](#page-0-0)

1.1. ΔΙΚΑΙΩΜΑ ΧΡΗΣΗΣ ΤΗΣ [ΕΦΑΡΜΟΓΗΣ](#page-1-0)

### 2. ΣΥΝΔΕΣΗ ΚΑΙ [ΑΥΘΕΝΤΙΚΟΠΟΙΗΣΗ](#page-1-1) ΣΤΗΝ ΨΗΦΙΑΚΗ ΥΠΗΡΕΣΙΑ

2.1. [Εισαγωγική](#page-2-0) Οθόνη

#### 3. [ΑΡΧΙΚΗ](#page-3-0) ΣΕΛΙΔΑ

#### 4. [ΚΑΤΑΧΩΡΗΣΗ](#page-4-0) ΝΕΑΣ ΑΙΤΗΣΗΣ

[ΒΗΜΑ](#page-6-0) 1

- [ΒΗΜΑ](#page-7-0) 2
- [ΒΗΜΑ](#page-8-0) 3
- [ΒΗΜΑ](#page-9-0) 4
- [ΒΗΜΑ](#page-10-0) 5
- [ΒΗΜΑ](#page-20-0) 6
- [ΒΗΜΑ](#page-20-1) 7
- [ΒΗΜΑ](#page-21-0) 8
- [ΒΗΜΑ](#page-21-1) 9
- 
- [ΒΗΜΑ](#page-22-0) 10

[ΒΗΜΑ](#page-24-0) 12

# <span id="page-0-0"></span>1. ΓΕΝΙΚΕΣ ΑΡΧΕΣ ΛΕΙΤΟΥΡΓΙΑΣ

Η μορφή της υπηρεσίας είναι σπονδυλωτή. Αποτελείται από συνεχόμενες οθόνες εννοιολογικά συνδεδεμένες. Η μετακίνηση ανάμεσα στις οθόνες γίνεται με τα κουμπιά:

### Συνέχεια

για να μετακινηθείτε στην επόμενη οθόνη. Πριν μετακινηθείτε εκτελούνται όλοι οι λογικοί έλεγχοι της οθόνης και εμφανίζονται σε περίπτωση λάθους τα αντίστοιχα μηνύματα.

• Πίσω

Για να μετακινηθείτε στην

### οθόνη.

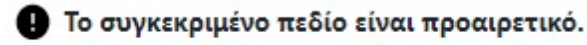

Η πλειοψηφία των πεδίων της Ψηφιακής Υπηρεσίας είναι υποχρεωτικά. Στην περίπτωση

Σε διάφορα σημεία της αίτησης απαιτείται η επισύναψη αποδεικτικών στοιχείων. Ο μορφότυπος των αρχείων δεν είναι συγκεκριμένος, υπάρχει όμως όριο ως προς το μέγεθος των αρχείων (5Mb). Για να γίνει η επισύναψη του αποδεικτικού στοιχείου, πρέπει να πατήσετε στο κουμπί

#### Αναζήτηση εγγράφου

για να ανοίξει το παράθυρο διαλόγου αναζήτησης του κατάλληλου εγγράφου. Συνιστάται η ονομασία του εγγράφου να είναι σχετική με το περιεχόμενο του.

Στα πεδία της Ψηφιακής Αίτησης που υποστηρίζονται από λίστες, επιλέγετε από τα δεδομένα της λίστας, πατώντας το δεξί βελάκι ή πληκτρολογείτε τα πρώτα γράμματα της εγγραφής που σας ενδιαφέρει για να μειωθούν οι διαθέσιμες επιλογές σας.

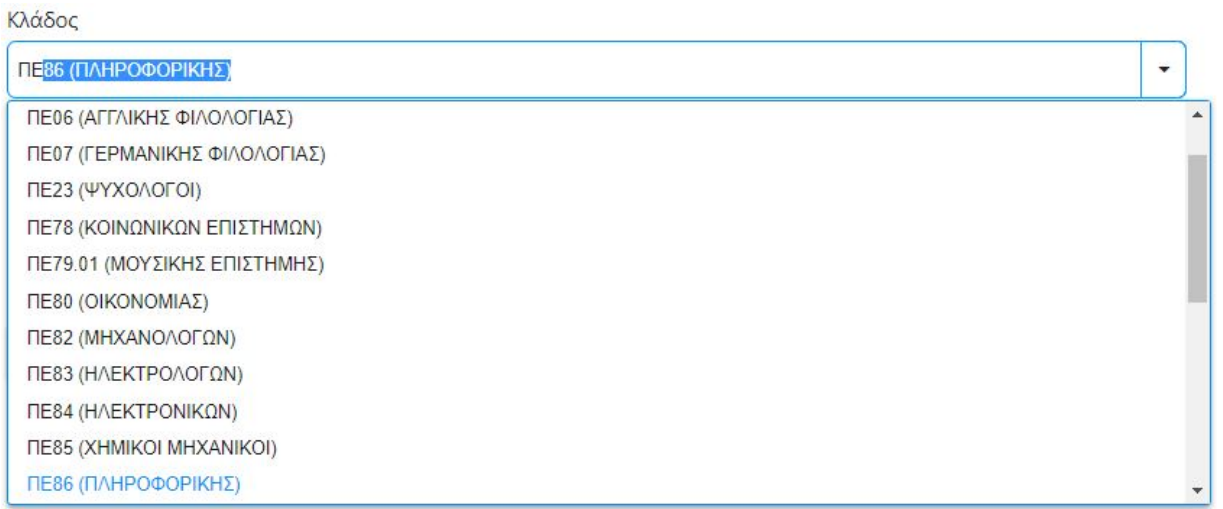

# <span id="page-1-0"></span>1.1. ΔΙΚΑΙΩΜΑ ΧΡΗΣΗΣ ΤΗΣ ΕΦΑΡΜΟΓΗΣ

Δεν έχουν δικαίωμα υποβολής αίτησης:

(i) Όσοι απολύθηκαν από θέση δημόσιας υπηρεσίας ή Ο.Τ.Α. ή άλλου νομικού προσώπου του δημοσίου τομέα, λόγω οριστικής παύσης ή λόγω καταγγελίας της σύμβασης εργασίας για σπουδαίο λόγο, οφειλόμενο σε υπαιτιότητά τους,

αν δεν έχει παρέλθει πενταετία από την απόλυση (άρθρο 9 του ν. 3528/2007).

(ii) Όσοι διώκονται ποινικά ή έχουν καταδικαστεί για οποιοδήποτε έγκλημα κατά της γενετήσιας ελευθερίας ή οικονομικής εκμετάλλευσης της γενετήσιας ζωής.

(iii) Όσοι εμπίπτουν στα κωλύματα διορισμού του άρθρου 8 του ν. 3528/2007.

# <span id="page-1-1"></span>2. ΣΥΝΔΕΣΗ ΚΑΙ ΑΥΘΕΝΤΙΚΟΠΟΙΗΣΗ ΣΤΗΝ ΨΗΦΙΑΚΗ ΥΠΗΡΕΣΙΑ

που είναι προαιρετικά υπάρχει σχετική ένδειξη.

Για την είσοδό σας στην Ψηφιακή Υπηρεσία, θα πρέπει να καταχωρήσετε τους προσωπικούς σας κωδικούς taxisnet, επιλέγοντας το πεδίο "Επιλέξτε ΓΓΠΣΔΔ".

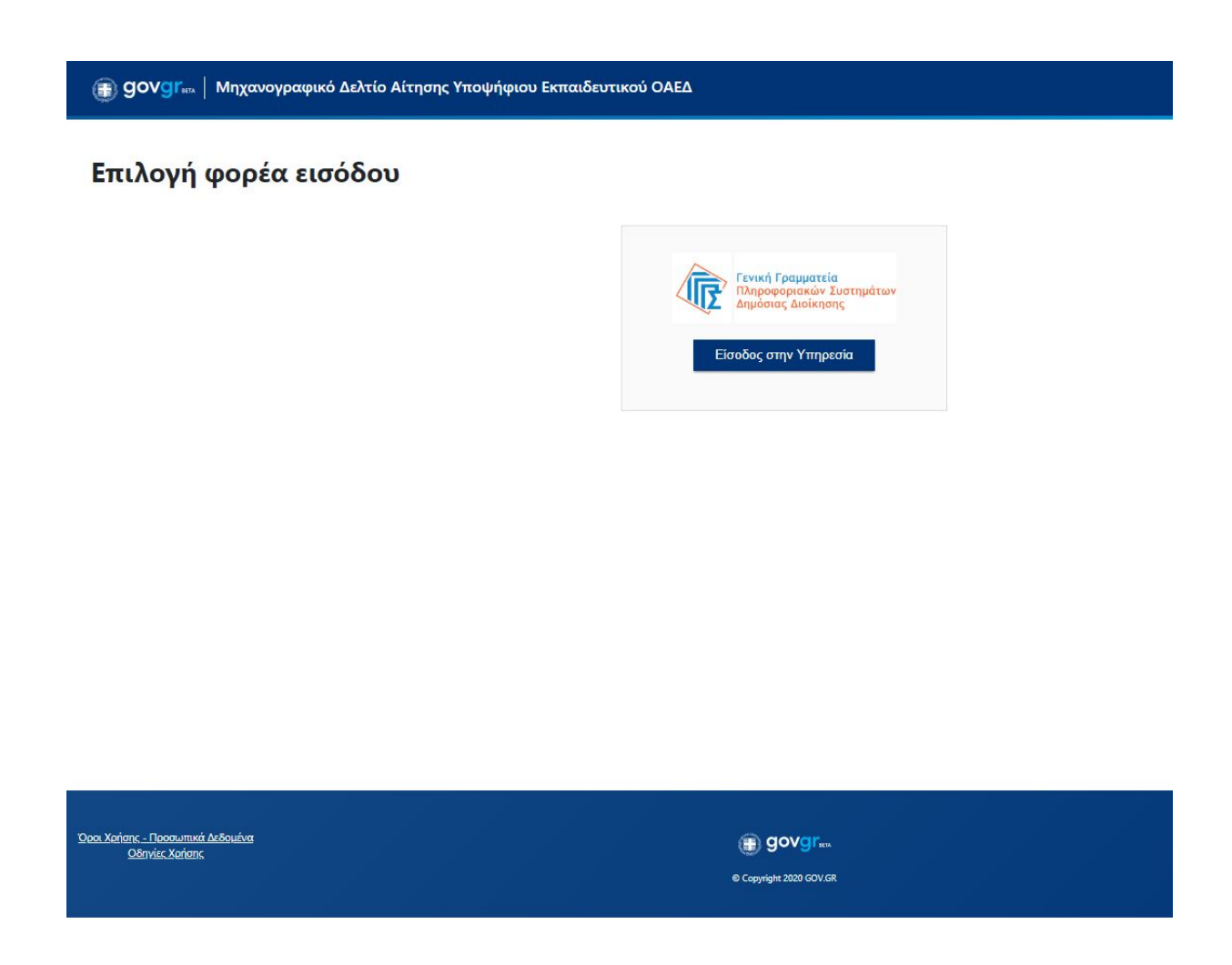

<span id="page-2-0"></span>Εισαγωγική Οθόνη της Ψηφιακής Υπηρεσίας «Οδηγός για την υπηρεσία Μηχανογραφικό Δελτίο Αίτησης Υποψήφιου Εκπαιδευτικού»

Α) Στην Ενιαία Ψηφιακή Πύλη Gov.gr

Στην εισαγωγική σελίδα της Ενιαίας Ψηφιακής Πύλης Gov.gr μπορείτε να επιλέξετε από τις κατηγορίες Υπηρεσιών την "Εκπαίδευση", στην συνέχεια "Επαγγελματίες Εκπαίδευσης" και τέλος "Εκπαιδευτές Επαγγελματικών Σχολών (ΕΠΑΣ) Μαθητείας του ΟΑΕΔ".

ή

B) Απευθείας στον σύνδεσμο [εδώ](https://www.gov.gr/ipiresies/ekpaideuse/epaggelmaties-ekpaideuses/ekpaideutes-epaggelmatikon-skholon-epas-matheteias-tou-oaed).

Ο σύνδεσμος σας μεταφέρει στην εισαγωγική σελίδα της υπηρεσίας, για να πραγματοποιηθεί σύνδεση στην ψηφιακή υπηρεσία.

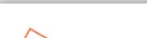

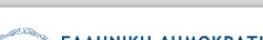

Αφού

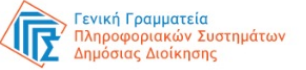

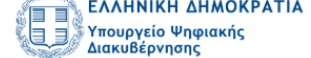

#### Αυθεντικοποίηση Χρήστη

#### Σύνδεση

Παρακαλώ εισάγετε τους κωδικούς σας στο TaxisNet για να συνδεθείτε.

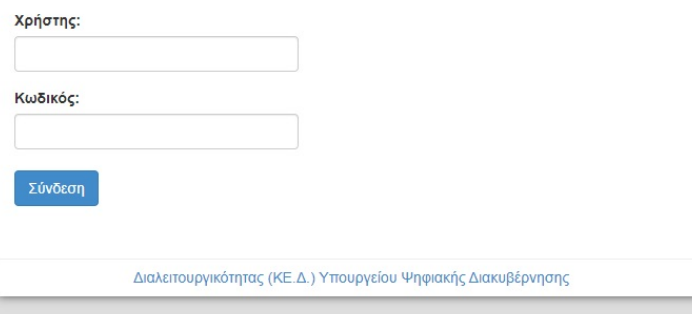

συμπληρώσετε τους κωδικούς σας, πατάτε την επιλογή

"Σύνδεση"

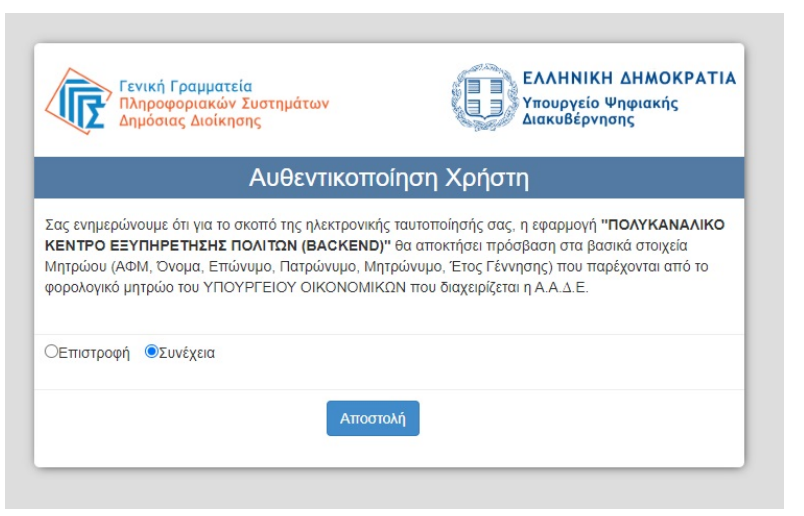

# <span id="page-3-0"></span>3. ΑΡΧΙΚΗ ΣΕΛΙΔΑ

# Αρχική Σελίδα

Επιλέξτε μία από τις παρακάτω ενέργειες για να αλληλεπιδράσετε με τις απαιτήσεις σας.

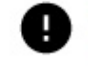

Έχει ξεκινήσει η περίοδος των αιτήσεων, με ημερομηνία λήξης την Παρασκευή, 24 Ιουλίου 2020.

Καταχώρηση Νέας Αίτησης +

Οι αιτήσεις μου

# Αιτήσεις προηγούμενων ετών

Στην Αρχική Σελίδα μπορείτε να:

• ενημερωθείτε για την περίοδο υποβολής της αίτησης

και στην συνέχεια πατάτε το "Αποστολή".

### Είναι τα προσωπικά σας στοιχεία σωστά;

Έχετε επιλέξει την Αίτηση Υποψηφίου για Εισαγωγή στις ΕΠΑ.Σ Μαθητείας

Πριν συμπληρώσετε την αίτηση, παρακαλούμε ελέγξετε και επιβεβαιώστε τα στοιχεία της ταυτότητάς σας.

### Όνομα Επώνυμο A.Φ.Μ. Όνομα Πατέρα

Επιβεβαίωση

Εάν δώσετε τα στοιχεία εισόδου στο TaxisNet το σύστημα θα σας επιστρέψει τα στοιχεία σας για οπτική επιβεβαίωση. Πατώντας "Επιβεβαίωση" μεταφέρεστε στην Εφαρμογή.

.

# <span id="page-4-0"></span>4. ΚΑΤΑΧΩΡΗΣΗ ΝΕΑΣ ΑΙΤΗΣΗΣ

Για την καταχώρηση νέας αίτηση θα πρέπει από την Αρχική Σελίδα να πατήσετε την σχετική επιλογή. Στην συνέχεια θα χρειαστεί να ακολουθήσετε 12 βήματα, όπως περιγράφονται παρακάτω.

Πριν ξεκινήσετε

• Να δείτε την ιστορικότητα και το status των αιτήσεων που έχετε υποβάλλει.

Εάν μια αίτηση δεν είναι οριστικά αποθηκευμένη, μπορείτε πατώντας το πλήκτρο "Επεξεργασία" να επεξεργαστείτε τα στοιχεία της αίτησης.

# Επεξεργασία

Πατώντας το πλήκτρο "Διαγραφή" μπορείτε να διαγράψετε μια προσωρινά αποθηκευμένη αίτηση.

# Διαγραφή

Στην περίπτωση της Διαγραφής, θα σας εμφανιστεί το παρακάτω μήνυμα. Επιλέξτε "Ναι" για να ολοκληρώσετε την ενέργεια.

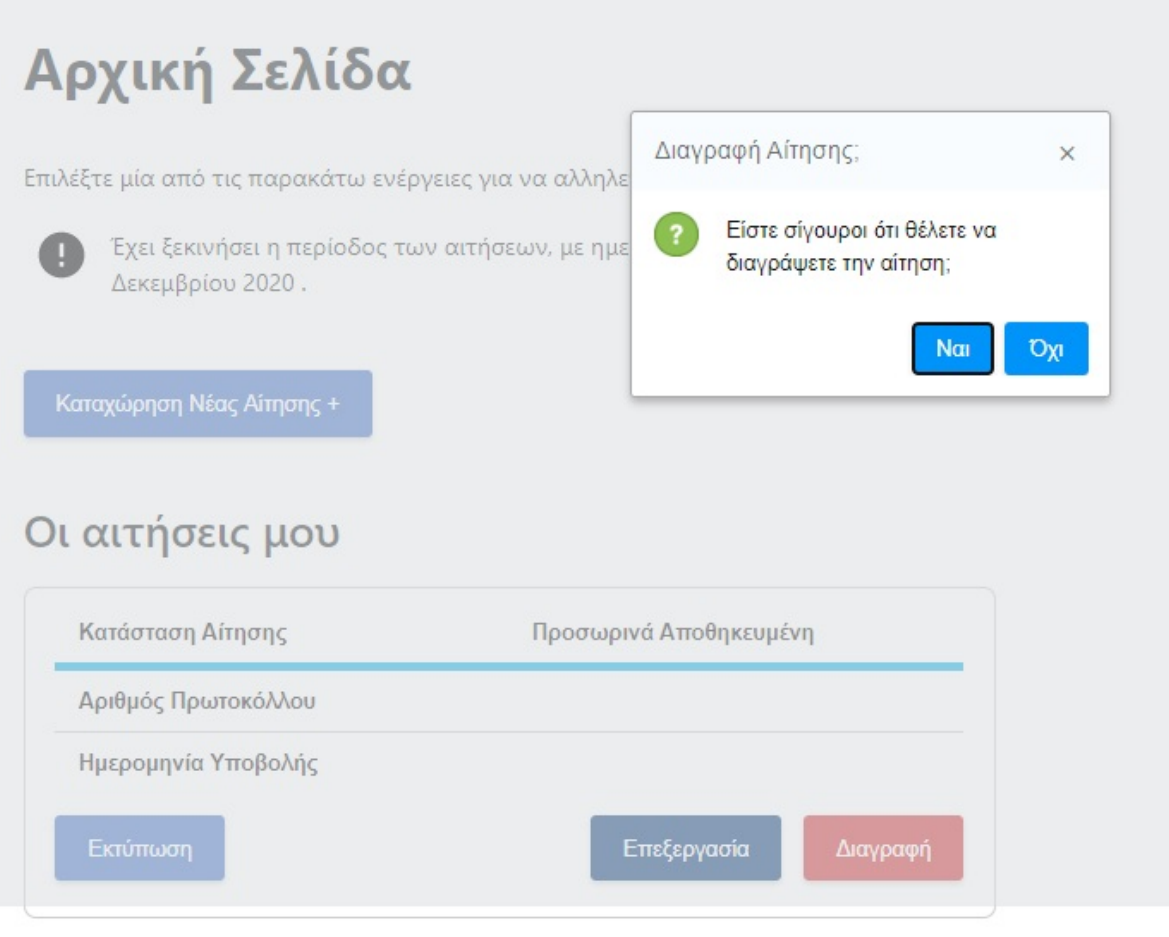

• Να υποβάλετε νέα αίτηση πατώντας το πλήκτρο

Καταχώρηση Νέας Αίτησης +

Στις οριστικοποιημένες αιτήσεις, η μόνη δυνατότητα που έχετε είναι να

προχωρήσετε στην εκτύπωσή της.

۳

Αρχικά πρέπει να επιλέξετε με βάση ποιας περιφερειακής διεύθυνσης ΟΑΕΔ επιθυμείτε να υποβάλετε αίτηση, γιατί αναλόγως θα μπορείτε να επιλέξετε και τις σχολές που υπάγονται σε αυτή.

• Πίσω

# Πριν ξεκινήσουμε Επιλογή Περιφερειακής Διεύθυνσης ΟΑΕΔ

Επιλέξτε με βάση ποιας περιφερειακής διεύθυνσης ΟΑΕΔ επιθυμείτε να υποβάλετε αίτηση.

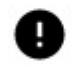

Ανάλογα με την περιφερειακή διεύθυνση ΟΑΕΔ που θα επιλέξετε θα μπορείτε να επιλέξετε και τα σχολεία που υπάγονται σε αυτή.

Επιλογή Περιφερειακής Διεύθυνσης ΟΑΕΔ

Συνέχεια

Στην συνέχεια, επιλέγετε τον κλάδο και την ειδικότητα που επιθυμείτε, από την λίστα με τις διαθέσιμες επιλογές.

<sup>1</sup> Πίσω

Πριν ξεκινήσουμε

# Επιλογή Κλάδου και Ειδικότητας

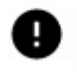

Αξιολογούνται οι κλάδοι και οι ειδικότητες που δηλώνονται σύμφωνα με την προκήρυξη.

Κατηγορία Κλάδου

÷ Κλάδος Ειδικότητα

Τέλος, πρέπει να επιλέξετε το/α σχολείο/α προτίμησης καθώς και την σειρά προτίμησης. Πατώντας το κουμπί "Αφαίρεση" μπορείτε να διαγράψετε ένα σχολείο που έχετε επιλέξει.

• Πίσω

# Πριν ξεκινήσουμε

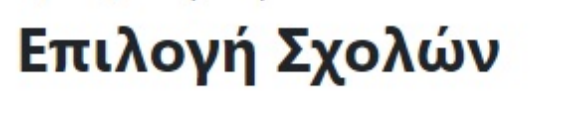

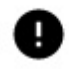

Επιλέξτε τη σχολή και την αντίστοιχη σειρά προτίμησης. Μπορείτε να επιλέξετε παραπάνω από μία.

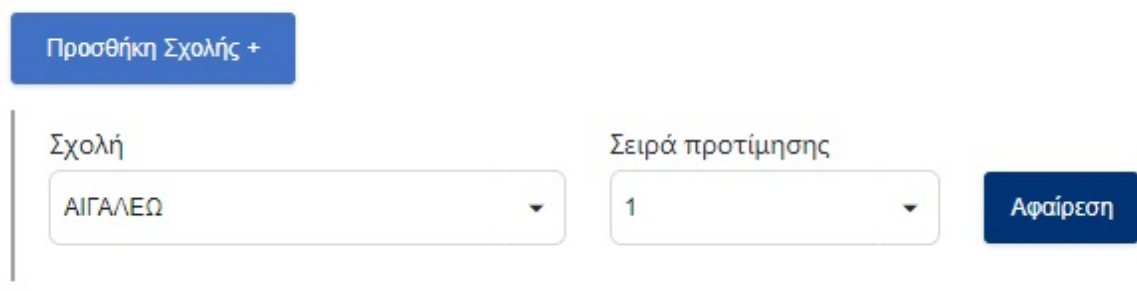

Συνέχεια

Τώρα είστε έτοιμοι να ξεκινήσετε τα βήματα για την καταχώρηση της αίτησής σας.

### <span id="page-6-0"></span>ΒΗΜΑ 1

Στην Οθόνη αυτή καταχωρείτε τα προσωπικά σας στοιχεία.

- Επώνυμο
- Ονομα
- Πατρώνυμο και
- ΑΦΜ

ενημερώνονται με τις τιμές που έχει επιστρέψει το TaxisNet. Τα πεδία αυτά δεν μπορούν να τροποποιηθούν.

• Πίσω

Μηχανογραφικό δελτίο αίτησης υποψηφίου εκπαιδευτικού Βήμα 1 από 12

# Προσωπικά Στοιχεία

Ελέγξτε τα παρακάτω προσωπικά στοιχεία και εφόσον χρειάζεται μπορείτε να τα διορθώσετε.

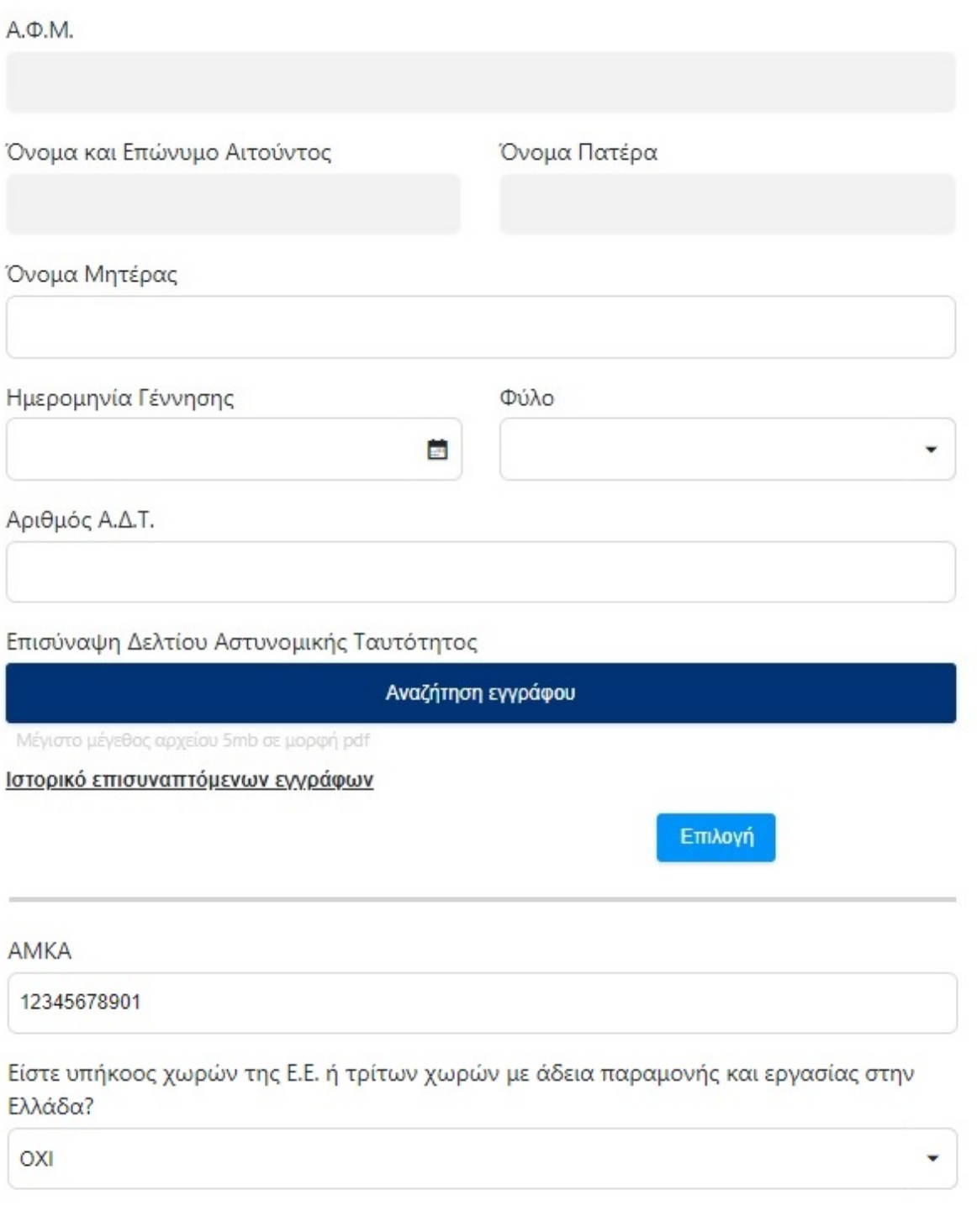

Συνέχεια

<span id="page-7-0"></span>Στην σελίδα αυτή καταχωρείτε τα στοιχεία επικοινωνίας.

**1 Πίσω** 

Μηχανογραφικό δελτίο αίτησης υποψηφίου εκπαιδευτικού Βήμα 2 από 12

# Στοιχεία Επικοινωνίας

Ελέγξτε τα παρακάτω στοιχεία επικοινωνίας και εφόσον χρειάζεται μπορείτε να τα διορθώσετε.

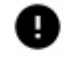

Συμπληρώστε τον προσωπικό σας αριθμό κινητού τηλεφώνου. Ο αριθμός αυτός, καθώς και τα υπόλοιπα στοιχεία που θα συμπληρώσετε, θα συμπεριληφθούν στο τελικό έγγραφο.

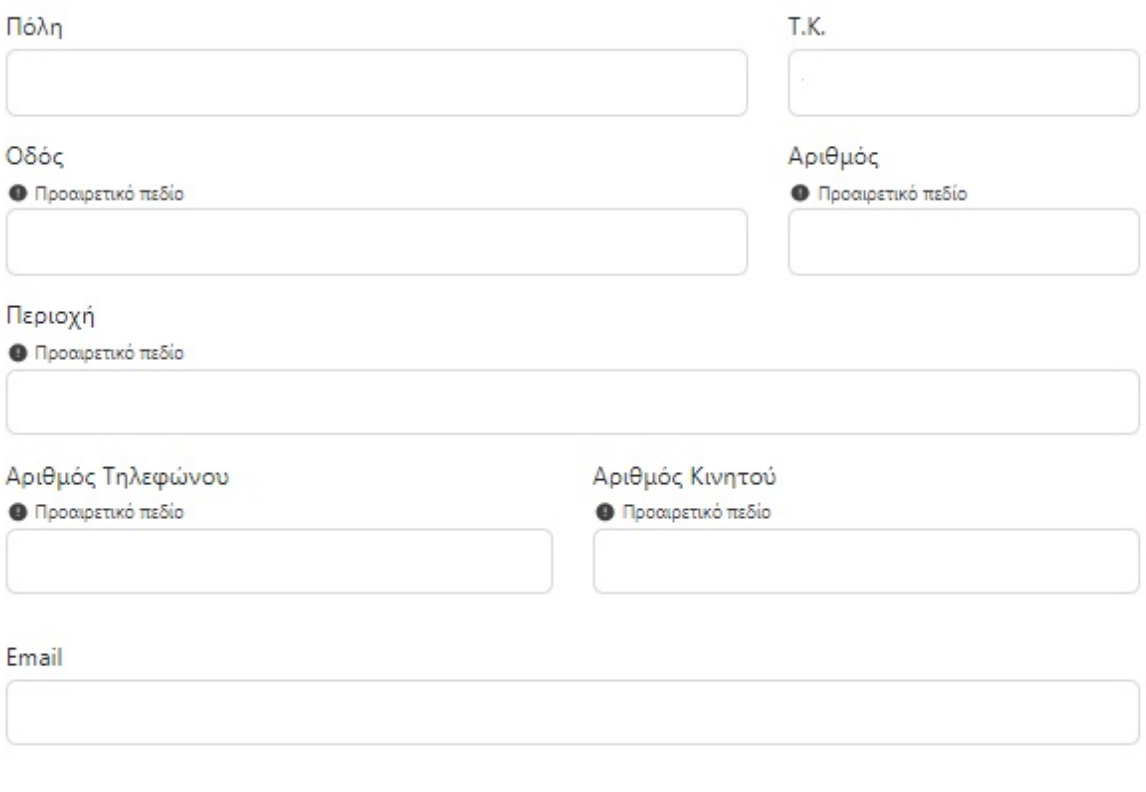

Συνέχεια

### <span id="page-8-0"></span>ΒΗΜΑ 3

Στην σελίδα αυτή καταχωρούνται τα υπόλοιπα προσωπικά σας στοιχεία.

**\* Πίσω** 

Μηχανογραφικό δελτίο αίτησης υποψηφίου εκπαιδευτικού Βήμα 3 από 12

# Λοιπά Προσωπικά Στοιχεία

Ελέγξτε τα παρακάτω προσωπικά στοιχεία και εφόσον χρειάζεται μπορείτε να τα διορθώσετε.

Είστε προστατευόμενοι των διατάξεων του Ν.2190/94 - Ν.3552/07?

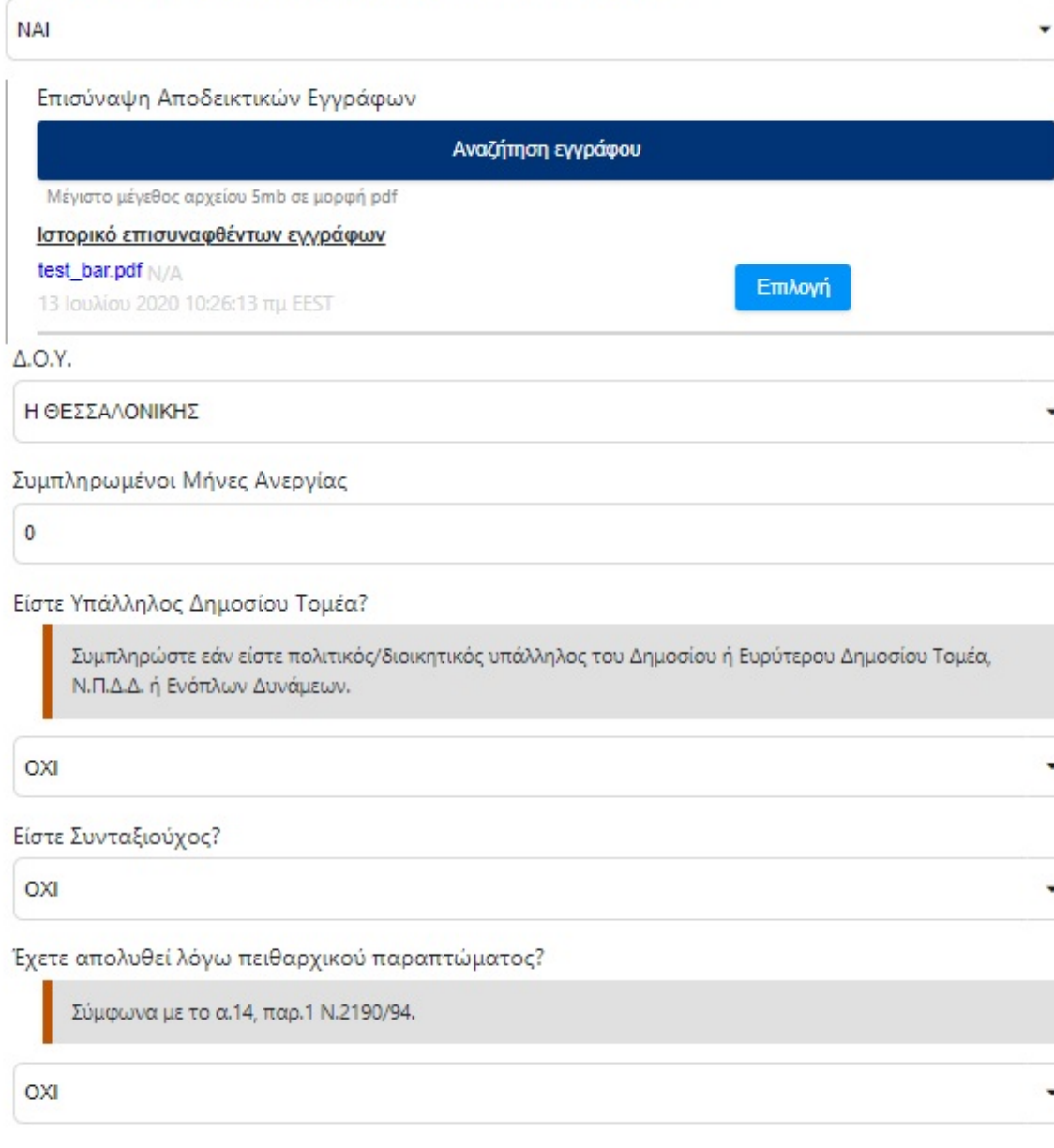

Συνέχεια

### <span id="page-9-0"></span>ΒΗΜΑ 4

Εδώ ο υποψήφιος επιλέγει αν υπάρχουν προστατευόμενα τέκνα στην οικογένειά του.

<sup>1</sup> Πίσω

Μηχανογραφικό δελτίο αίτησης υποψηφίου εκπαιδευτικού Βήμα 4 από 12

# Επιλογή Προστατευόμενων Τέκνων

Ελέγξτε τα παρακάτω προσωπικά στοιχεία και εφόσον χρειάζεται μπορείτε να τα διορθώσετε.

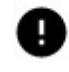

Συμπληρώστε τον αριθμό τέκνων μόνο εφόσον σας βαρύνουν σύμφωνα με την τελευταία Φορολογική Δήλωση.

Έχετε προστατευόμενα τέκνα?

**NAI** Αριθμός Προστατευόμενων Τέκνων  $\overline{2}$ Πιστοπ. Οικογενειακής Κατάστασης Εδώ μπορείτε να επισυνάψετε Πιστοποιητικό Οικογενειακής Κατάστασης από τον Δήμο Εγγραφής ή την κοινότητα, ή Βεβαίωση Οικογενειακής κατάστασης που χορηγείται από τα ΚΕΠ. Επίσης, όπου χρειάζεται για κάθε τέκνο, μπορείτε να επισυνάψετε: · Απόδειξη φοίτησης σε ιδρύματα πανεπιστημιακού ή τεχνολογικού τομέα της ανώτατης εκπαίδευσης (εσωτερικού ή εξωτερικού) βεβαίωση του οικείου ιδρύματος. · Απόδειξη της υπηρέτησης της στρατιωτικής θητείας (απαιτείται βεβαίωση από την στρατιωτική μονάδα που υπηρετεί). · Για προστατευόμενα μέλη που είναι ΑΜΕΑ, βεβαίωση από αντίστοιχη υπηρεσία. Αναζήτηση εγγράφου Μέγιστο μέγεθος αρχείου 5mb σε μορφή pdf

Ιστορικό επισυναπτόμενων εγγράφων

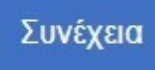

### <span id="page-10-0"></span>ΒΗΜΑ 5

Στην οθόνη αυτή καταχωρίζονται οι γραμματικές γνώσεις του υποψηφίου.

**\* Πίσω** 

Μηχανογραφικό δελτίο αίτησης υποψηφίου εκπαιδευτικού Βήμα 5 από 12

# Γραμματικές Γνώσεις

Επιλέξτε τις παρακάτω γραμματικές γνώσεις και εφόσον χρειάζεται μπορείτε να τις διορθώσετε.

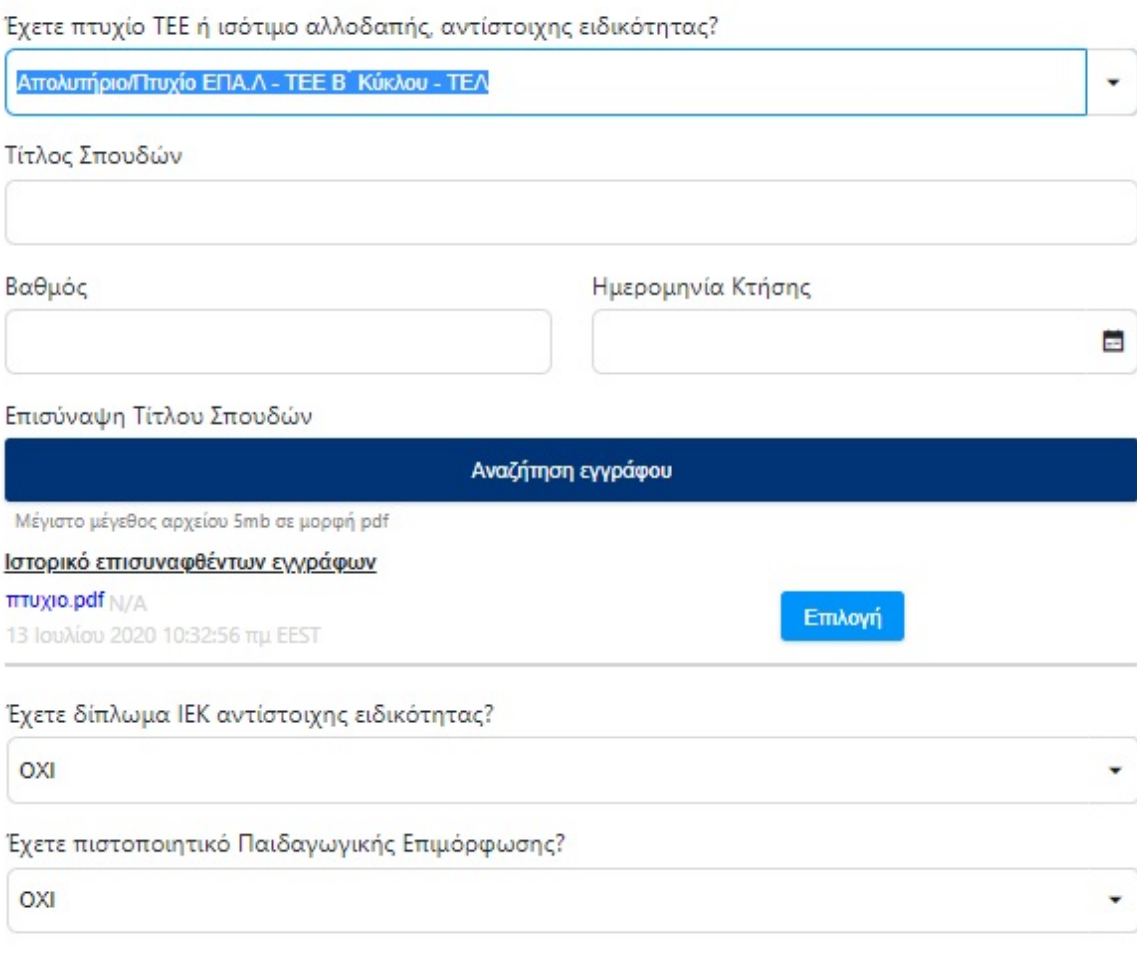

Συνέχεια

### 1. Βαθμός βασικού τίτλου σπουδών Α.Ε.Ι. (υποψηφίοι κατηγορίας ΠΕ)

Ως πτυχίο Α.Ε.Ι. νοείται το πτυχίο ιδρύματος του πανεπιστημιακού ή του τεχνολογικού τομέα της ανώτατης εκπαίδευσης. Η μοριοδότηση για πτυχία με βαθμολογική κλίμακα από ένα (1) έως δέκα (10), υπολογίζεται ως το γινόμενο των μορίων που προκύπτουν από τον πολλαπλασιασμό του βαθμού του πτυχίου, με στρογγυλοποίηση στο δεύτερο δεκαδικό ψηφίο επί τον συντελεστή 10 και με ανώτατο όριο τα εκατό (100) μόρια. Σε περίπτωση που η κλίμακα είναι διαφορετική, ο βαθμός υπολογίζεται με αναγωγή στην κλίμακα αυτή. Όπου δεν υπάρχει χαρακτηρισμός ο οποίος παραπέμπει σε βαθμό, ως βαθμός πτυχίου θεωρείται το πέντε (5).

Εάν δεν αναγράφεται βαθμός πτυχίου, αλλά υπάρχει μόνο ο χαρακτηρισμός «ΚΑΛΩΣ», «ΛΙΑΝ ΚΑΛΩΣ» και «ΑΡΙΣΤΑ», ως βαθμός πτυχίου καταχωρείται:

• «ΚΑΛΩΣ» και αντιστοιχεί σε βαθμό 5

• «ΛΙΑΝ ΚΑΛΩΣ» και αντιστοιχεί σε βαθμό 6,50

• «ΑΡΙΣΤΑ» και αντιστοιχεί σε βαθμό 8,50

Εάν στο πτυχίο υπάρχει και χαρακτηρισμός αλλά και βαθμός συνιστάται να καταχωρείται ο βαθμός.

# Μηχανογραφικό δελτίο αίτησης υποψηφίου εκπαιδευτικού Βήμα 5 από 12 Γραμματικές Γνώσεις

Επιλέξτε τις παρακάτω γραμματικές γνώσεις και εφόσον χρειάζεται μπορείτε να τις διορθώσετε.

### Τίτλος Πτυχίου με το οποίο υποβάλλετε την αίτηση

Αν το πτυχίο σας έχει και χαρακτηρισμό (π.χ. άριστα) και βαθμό, τότε συμπληρώστε τον βαθμό.

Επίδοση

Βαθμός Πτυχίου

Ημερομηνία Κτήσης Πτυχίου

Επισύναψη Αποδεικτικού Τίτλου Πτυχίου

Αναζήτηση εγγράφου

Μέγιστο μέγεθος αρχείου 5mb σε μορφή pdf

面膜

Ο υποψήφιος καλείται να καταχωρήσει:

- 1. Τον τίτλο του πτυχίου με το οποίο αιτείται
- 2. Τον βαθμό κτήσης ή τον χαρακτηρισμό του πτυχίου

3. Σε περίπτωση που το πτυχίο έχει αποκτηθεί από Ίδρυμα του εξωτερικού την Ημερομηνία Αναγνώρισης από Αρμόδιο Φορέα καθώς και να επισυνάψει το αντίστοιχο πιστοποιητικό απόΑρμόδιο Φορέα.

### Αποκτήσατε το Πτυχίο στο εξωτερικό?

OXI

Έχετε πιστοποιητικό Παιδαγωγικής Επάρκειας/Επιμόρφωσης?

OXI

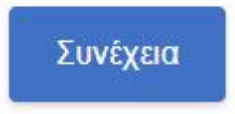

Αποκτήσατε το Πτυχίο στο εξωτερικό?

### **NAI**

Ημερομηνία Αναγνώρισης από Αρμόδιο Φορέα

 $m$ 

▼

Επισύναψη Πιστοπ. Αρμόδιου Φορέα

Αναζήτηση εγγράφου

Μέγιστο μέγεθος αρχείου 5mb σε μορφή pdf

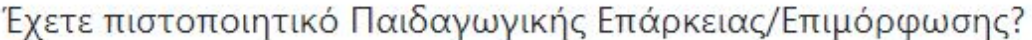

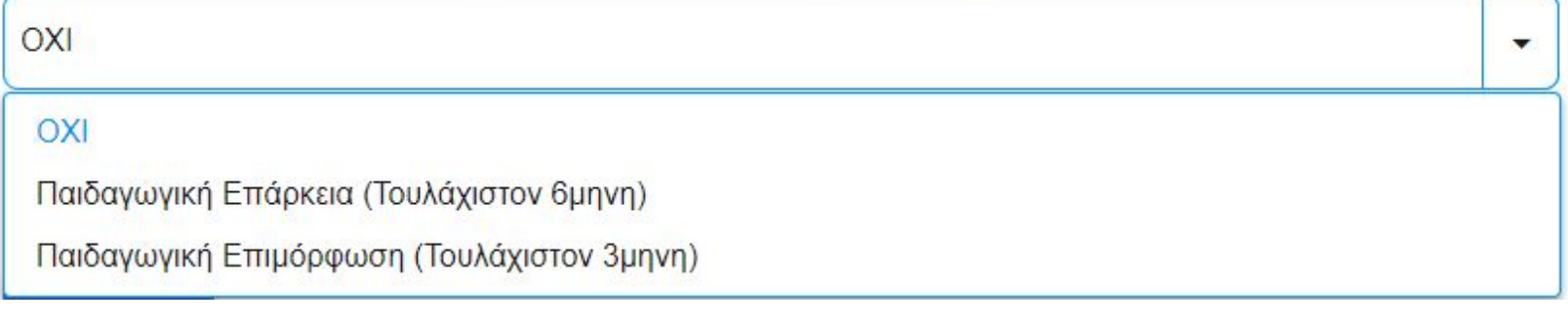

Έχετε πιστοποιητικό Παιδαγωγικής Επάρκειας/Επιμόρφωσης?

Παιδαγωγική Επάρκεια (Τουλάχιστον 6μηνη)

Επιλέξτε πιστοποιητικό Παιδαγωγικής Επάρκειας διαφορετικό από το ενσωματωμένο στο πτυχίο σας (αν ανήκετε σε κλάδο με ενσωματωμένη την παιδαγωγική επάρκεια).

Φορέας Έκδοσης Βεβαιώσεων Τουλάχιστον 6μηνης Παιδ. Επάρκειας

Τίτλος Βεβαίωσης Τουλάχιστον 6μηνης Παιδ. Επάρκειας

Επισύναψη Πιστοποιητικού

Αναζήτηση εγγράφου

Μέγιστο μέγεθος αρχείου 5mb σε μορφή pdf

### 2. Βαθμός πτυχίου για κατηγορία ΤΕ

Για τους υποψηφίους κατηγορίας ΤΕ λαμβάνονται υπόψη και αξιολογούνται το απολυτήριο ΕΠΑ.Λ., ή το πτυχίο TEE Β'

κύκλου ή ΤΕΛ, εφόσον είναι αντίστοιχης ειδικότητας της προκήρυξης, ή ισότιμο πτυχίο της αλλοδαπής αντίστοιχης ειδικότητας.

Η μοριοδότηση για πτυχία με βαθμολογική κλίμακα από ένα (1) έως είκοσι (20), υπολογίζεται ως το γινόμενο των μορίων που προκύπτουν από τον πολλαπλασιασμό του βαθμού του πτυχίου, με στρογγυλοποίηση στο δεύτερο δεκαδικό ψηφίο επί τον συντελεστή πέντε (5) και με ανώτατο όριο τα εκατό (100) μόρια. Σε περίπτωση που η κλίμακα είναι διαφορετική, ο βαθμός υπολογίζεται με αναγωγή στην κλίμακα αυτή.

 $\overline{\phantom{a}}$ 

mu

Μηχανογραφικό δελτίο αίτησης υποψηφίου εκπαιδευτικού Βήμα 5 από 12

# Γραμματικές Γνώσεις

Επιλέξτε τις παρακάτω γραμματικές γνώσεις και εφόσον χρειάζεται μπορείτε να τις διορθώσετε.

Έχετε πτυχίο ΤΕΕ ή ισότιμο αλλοδαπής, αντίστοιχης ειδικότητας?

OXI

Απολυτήριο/Πτυχίο ΕΠΑ.Λ - ΤΕΕ Β΄ Κύκλου - ΤΕΛ

Ισότιμο Πτυχίο Αλλοδαπής, Αντίστοιχης Ειδικότητας

Μηχανογραφικό δελτίο αίτησης υποψηφίου εκπαιδευτικού

Βήμα 5 από 12

# Γραμματικές Γνώσεις

Επιλέξτε τις παρακάτω γραμματικές γνώσεις και εφόσον χρειάζεται μπορείτε να τις διορθώσετε.

Έχετε πτυχίο ΤΕΕ ή ισότιμο αλλοδαπής, αντίστοιχης ειδικότητας?

Απολυτήριο/Πτυχίο ΕΠΑ.Λ - ΤΕΕ Β΄ Κύκλου - ΤΕΛ

Τίτλος Σπουδών

Βαθμός

Ημερομηνία Κτήσης

Επισύναψη Τίτλου Σπουδών

Αναζήτηση εγγράφου

Μέγιστο μέγεθος αρχείου 5mb σε μορφή pdf

Επισύναψη Πιστοπ. Αναγνώρισης Τίτλου Αλλοδαπής Ειδικότητας από Αρμόδιο Φορέα

### Αναζήτηση εγγράφου

Μέγιστο μέγεθος αρχείου 5mb σε μορφή pdf

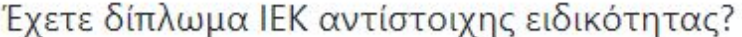

OXI

Έχετε πιστοποιητικό Παιδαγωγικής Επιμόρφωσης?

OXI

### Έχετε δίπλωμα ΙΕΚ αντίστοιχης ειδικότητας?

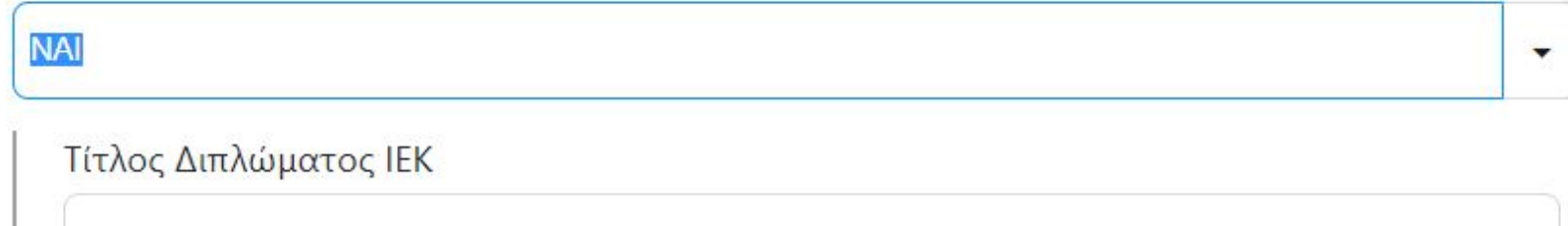

Ημερομηνία Κτήσης Διπλώματος ΙΕΚ

画

Επισύναψη Αποδεικτικού Διπλώματος

Αναζήτηση εγγράφου

Μέγιστο μέγεθος αρχείου 5mb σε μορφή pdf

### Έχετε πιστοποιητικό Παιδαγωγικής Επιμόρφωσης?

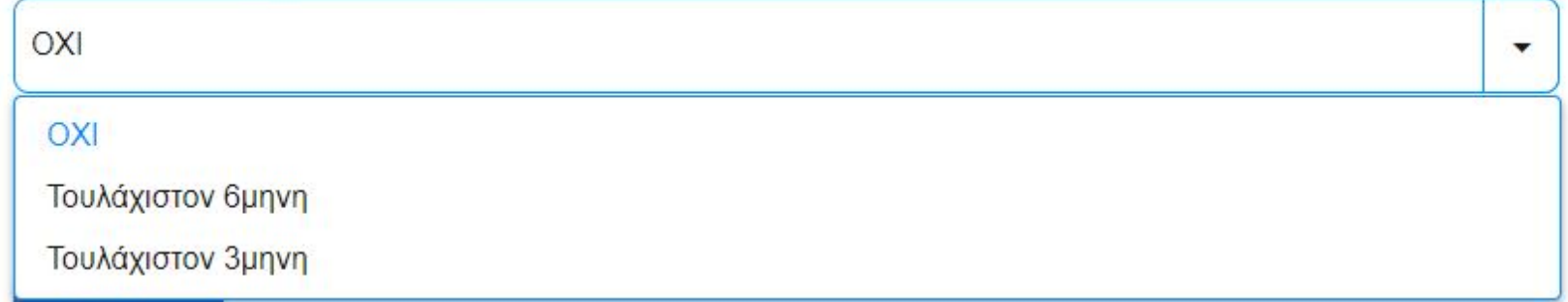

### 3. Βαθμός πτυχίου για κατηγορία ΔΕ

Για τους υποψηφίους κατηγορίας ΔΕ λαμβάνονται υπόψη και αξιολογούνται το πτυχίο TEE Α' κύκλου, ή το πτυχίο ΕΠΑΣ ή ΤΕΣ ή Σχολής Μαθητείας του ν. 1566/1985, εφόσον είναι αντίστοιχης ειδικότητας της προκήρυξης, ή ισότιμο πτυχίο της αλλοδαπής αντίστοιχης ειδικότητας.

Η μοριοδότηση για πτυχία με βαθμολογική κλίμακα από ένα (1) έως είκοσι (20), υπολογίζεται ως το γινόμενο των μορίων που προκύπτουν από τον πολλαπλασιασμό του βαθμού του πτυχίου, με στρογγυλοποίηση στο δεύτερο

δεκαδικό ψηφίο επί το συντελεστή πέντε (5) και με ανώτατο όριο τα εκατό (100) μόρια. Σε περίπτωση που η κλίμακα

είναι διαφορετική, ο βαθμός υπολογίζεται με αναγωγή στην κλίμακα αυτή.

# Γραμματικές Γνώσεις

Επιλέξτε τις παρακάτω γραμματικές γνώσεις και εφόσον χρειάζεται μπορείτε να τις διορθώσετε.

Βαθμίδα Εκπαίδευσης

Στην περίπτωση που είστε Εμπειροτεχνίτης, θα πρέπει στα επόμενα βήματα της αίτησης να καταχωρήσετε τουλάχιστον τρία (3) χρόνια επαγγελματικής εμπειρίας για να οριστικοποιηθεί η αίτησή σας.

Έχετε δίπλωμα ΙΕΚ αντίστοιχης ειδικότητας?

OXI

Έχετε απολυτήριο Λυκείου?

OXI

Έχετε πιστοποιητικό Παιδαγωγικής Επιμόρφωσης?

OXI

Συνέχεια

# Μηχανογραφικό δελτίο αίτησης υποψηφίου εκπαιδευτικού Βήμα 5 από 12

# Γραμματικές Γνώσεις

Επιλέξτε τις παρακάτω γραμματικές γνώσεις και εφόσον χρειάζεται μπορείτε να τις διορθώσετε.

### Βαθμίδα Εκπαίδευσης

Στην περίπτωση που είστε Εμπειροτεχνίτης, θα πρέπει στα επόμενα βήματα της αίτησης να καταχωρήσετε τουλάχιστον τρία (3) χρόνια επαγγελματικής εμπειρίας για να οριστικοποιηθεί η αίτησή σας.

ΕΠΑ.Σ, Σχολή Μαθητείας Ν.1566/85 - ΤΕΕ Α΄ Κύκλου - ΤΕΣ

Εμπειροτεχνίτης

### Έχετε απολυτήριο Λυκείου?

OXI

### Έχετε πιστοποιητικό Παιδαγωγικής Επιμόρφωσης?

OXI

Επιλέξτε τις παρακάτω γραμματικές γνώσεις και εφόσον χρειάζεται μπορείτε να τις διορθώσετε.

### Βαθμίδα Εκπαίδευσης

Στην περίπτωση που είστε Εμπειροτεχνίτης, θα πρέπει στα επόμενα βήματα της αίτησης να καταχωρήσετε τουλάχιστον τρία (3) χρόνια επαγγελματικής εμπειρίας για να οριστικοποιηθεί η αίτησή σας.

ΕΠΑ.Σ, Σχολή Μαθητείας Ν.1566/85 - ΤΕΕ Α΄ Κύκλου - ΤΕΣ

۰

٠

Τίτλος Πτυχίου με το οποίο υποβάλλετε την αίτηση

# Βαθμός Πτυχίου

# Ημερομηνία Κτήσης Πτυχίου

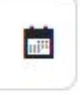

### Επισύναψη Αποδεικτικού Τίτλου Πτυχίου

### Αναζήτηση εγγράφου

Μέγιστο μέγεθος αρχείου 5mb σε μορφή pdf

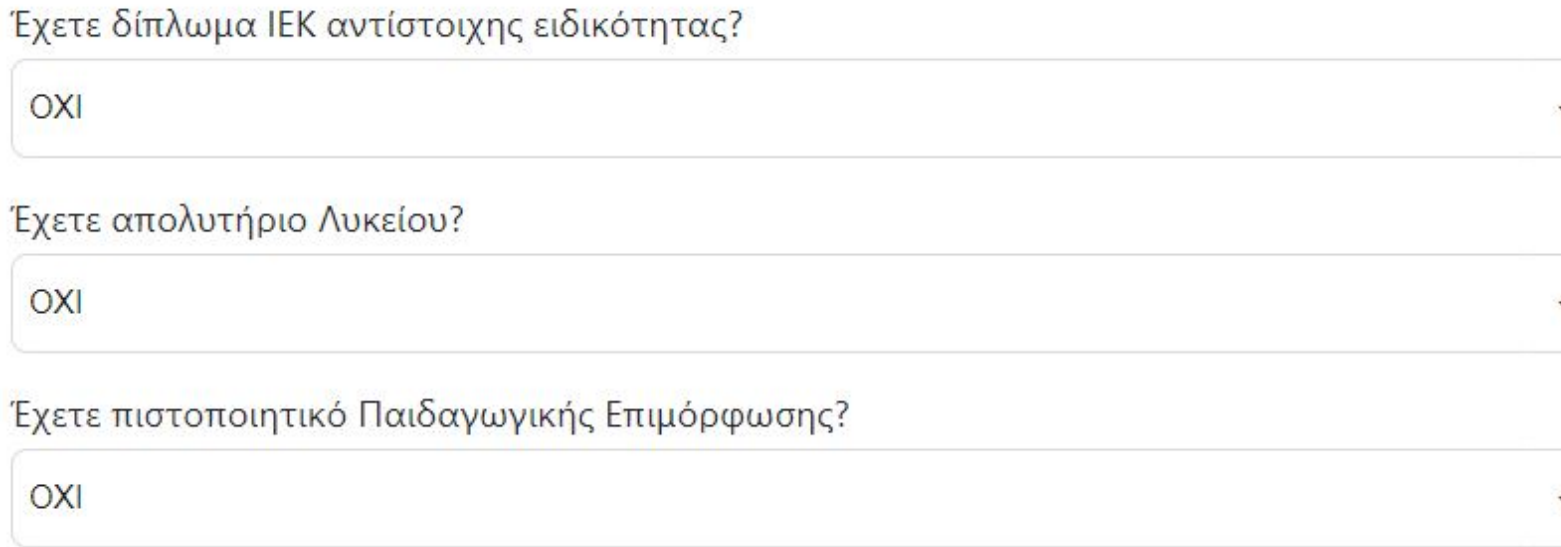

Επιλέξτε τις παρακάτω γραμματικές γνώσεις και εφόσον χρειάζεται μπορείτε να τις διορθώσετε.

## Βαθμίδα Εκπαίδευσης

Στην περίπτωση που είστε Εμπειροτεχνίτης, θα πρέπει στα επόμενα βήματα της αίτησης να καταχωρήσετε τουλάχιστον τρία (3) χρόνια επαγγελματικής εμπειρίας για να οριστικοποιηθεί η αίτησή σας.

### Εμπειροτεχνίτης

### Έχετε απολυτήριο υποχρεωτικής εκπαίδευσης?

OXI

## Έχετε δίπλωμα ΙΕΚ αντίστοιχης ειδικότητας?

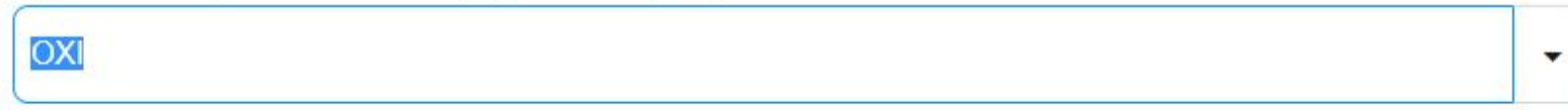

## Έχετε απολυτήριο Λυκείου?

OXI

## Έχετε πιστοποιητικό Παιδαγωγικής Επιμόρφωσης?

OXI

### Έχετε απολυτήριο υποχρεωτικής εκπαίδευσης?

**NAI** 

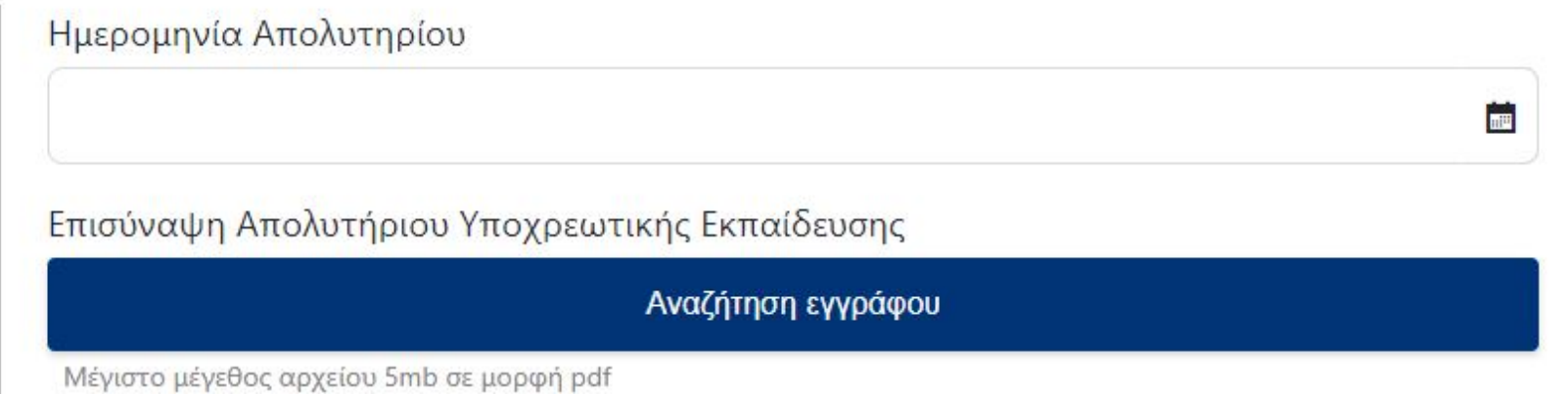

▼

**THE** 

 $\overline{\mathbf{m}}$ 

Έχετε δίπλωμα ΙΕΚ αντίστοιχης ειδικότητας?

### **NAI**

Τίτλος Διπλώματος ΙΕΚ

Ημερομηνία Κτήσης Διπλώματος ΙΕΚ

Επισύναψη Αποδεικτικού Διπλώματος

Αναζήτηση εγγράφου

Μέγιστο μέγεθος αρχείου 5mb σε μορφή pdf

Έχετε απολυτήριο Λυκείου?

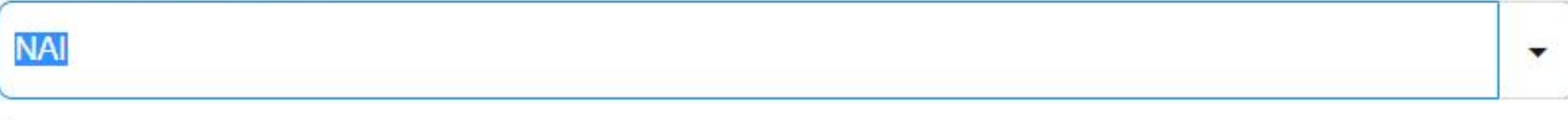

Τίτλος Απολυτηρίου Λυκείου

Ημερομηνία Κτήσης Απολυτηρίου

Επισύναψη Απολυτηρίου Λυκείου

Αναζήτηση εγγράφου

Μέγιστο μέγεθος αρχείου 5mb σε μορφή pdf

Έχετε πιστοποιητικό Παιδαγωγικής Επιμόρφωσης?

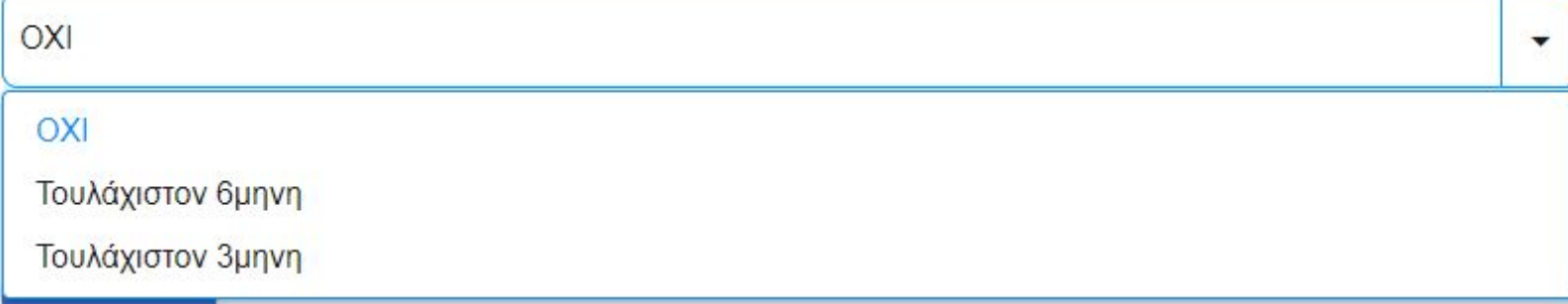

Πιστοποιητικά παιδαγωγικής Επάρκειας / Επιμόρφωσης

Τίτλοι ή βεβαιώσεις παιδαγωγικών σπουδών

i. Τίτλος ή βεβαίωση παιδαγωγικής επάρκειας, τουλάχιστον ενός διδακτικού εξαμήνου, από ΑΕΙ ή Α.Σ.ΠΑΙ.Τ.Ε. (ΠΑΤΕ.Σ, Α.Σ.ETE.M της πρώην Σχολής Εκπαιδευτικών Λειτουργών Επαγγελματικής και Τεχνικής Εκπαίδευσης Σ.Ε.Λ.Ε.Τ.Ε., ή της Ανώτατης Σχολής Παιδαωγικής και Τεχνολογικής Εκπαίδευσης - Α.Σ.ΠΑΙ.Τ.Ε.) ή

ii. Δεύτερο πτυχίο των κλάδων που εμπεριέχουν παιδαγωγική επάρκεια όπως, ΠΕ01, ΠΕ02, ΠΕ03, ΠΕ04, ΠΕ05, ΠΕ06, ΠΕ07, ΠΕ08, ΠΕ11, ΠΕ80 με πτυχίο Οικιακής Οικονομίας, ΠΕ79.01 με πτυχίο Μουσικής Επιστήμης, ΠΕ91.01 με πτυχίο Θεατρικών Σπουδών, ΠΕ33, ΠΕ34, ΠΕ40, ΠΕ60, ΠΕ70 και ΠΕ86 Πληροφορικής του τμήματος διδακτικής της τεχνολογίας και των ψηφιακών συστημάτων και πτυχίο παιδαγωγικών τμημάτων ΑΕΙ (παιδαγωγικών τμημάτων δημοτικής εκπαίδευσης, τμημάτων εκπαίδευσης και αγωγής στην προσχολική ηλικία, παιδαγωγικού τμήματος ειδικής αγωγής), για όσους ο βασικός τίτλος σπουδών με τον οποίο είναι υποψήφιοι δεν εμπεριέχει παιδαγωγική επάρκεια. Οι

πτυχιούχοι της Ανώτατης Παιδαγωγικής και Τεχνολογικής Εκπαίδευσης Α.Σ.ΠΑΙ.Τ.Ε., οι πτυχιούχοι ΠΕ86 Πληροφορικής του τμήματος διδακτικής και τεχνολογίας των ψηφιακών συστημάτων, οι πτυχιούχοι ΠΕ80 με πτυχίο οικιακής οικονομίας, οι πτυχιούχοι ΠΕ79.01 με πτυχίο μουσικής επιστήμης και οι πτυχιούχοι ΠΕ91.01 με πτυχίο Θεατρικών σπουδών, οι οποίοι υποβάλουν αίτηση ως υποψήφιοι αναπληρωτές-ωρομίσθιοι, με το συγκεκριμένο πτυχίο, μοριοδοτούνται με 200 μόρια για την παιδαγωγική επάρκεια, η οποία εμπεριέχεται στο πτυχίο τους. Για τη μοριοδότηση τους απαιτείται η επιλογή του αντίστοιχου πεδίου και η ανάρτηση εκ νέου του πτυχίου τους στην αντίστοιχη ένδειξη.

iii. Μεταπτυχιακό τίτλο σπουδών ή διδακτορικό δίπλωμα στις επιστήμες της αγωγής.

iv. Βεβαίωση περί επιτυχούς παρακολούθησης ειδικού προγράμματος σπουδών, η οποία χορηγείται από τμήμα Α.Ε.Ι. ή από ομάδες συνεργαζόμενων τμημάτων του ίδιου ή περισσοτέρων Α.Ε.Ι. σε αποφοίτους, σύμφωνα με την παρ. 4α του άρθρου 54 του ν. 4589/2019 (Α' 13).

v. Βεβαίωση τρίμηνης παιδαγωγικής επιμόρφωσης της Α.Σ.ΠΑΙ.Τ.Ε.

Τίτλοι ή βεβαιώσεις παιδαγωγικών σπουδών εκπαιδευτικών ιδρυμάτων του εξωτερικού, δηλώνονται και αξιολογούνται μόνο στην περίπτωση που είναι επικυρωμένοι από αρμόδιες αρχές και συνοδεύονται από επίσημη μετάφραση του Υπουργείου Εξωτερικών στην ελληνική γλώσσα. Ο τίτλος παιδαγωγικών σπουδών δεν είναι απαραίτητο να έχει αποκτηθεί στην ειδικότητα για την οποία υποβάλλεται η αίτηση.

#### <span id="page-20-0"></span>ΒΗΜΑ 6

Στην οθόνη αυτή καταχωρείται πιθανός μεταπτυχιακός ή διδακτορικός τίτλος, για λόγους μοριοδότησης.

<sup>4</sup> Πίσω

Μηχανογραφικό δελτίο αίτησης υποψηφίου εκπαιδευτικού Βήμα 6 από 12

# Μεταπτυχιακοί & Διδακτορικοί Τίτλοι

Επιλέξτε τα παρακάτω στοιχεία τίτλου Μεταπτυχιακού ή Διδακτορικού και εφόσον χρειάζεται μπορείτε να τα διορθώσετε.

Μπορείτε να συμπληρώσετε τίτλους Μεταπτυχιακού ή Διδακτορικού μόνο εφόσον ανήκετε στην κατηγορία υποψηφίων ΠΕ.

#### Έχετε Μεταπτυχιακό?

Έχετε Διδακτορικό?

### <span id="page-20-1"></span>ΒΗΜΑ 7

Στην οθόνη αυτή, ο υποψήφιος για να επωφεληθεί επιπλέον μοριοδότησης, συμπληρώνει τις πιστοποιήσεις του σχετικά με τον χειρισμό Η/Υ. Σημειώνεται ότι δεν μοριοδοτούνται οι υποψήφιοι των κλάδων ΠΕ86 και ΤΕ01.13.

· Niow

7/15/2020 Help Guide

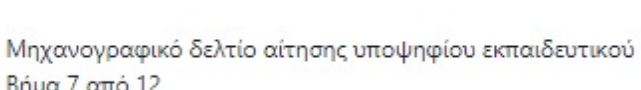

# Πιστοποιημένη Γνώση Χειρισμού Η/Υ

Επιλέξτε φορέα και πιστοποίηση εαν έχετε πιστοποιημένη γνώση χειρισμού Η/Υ

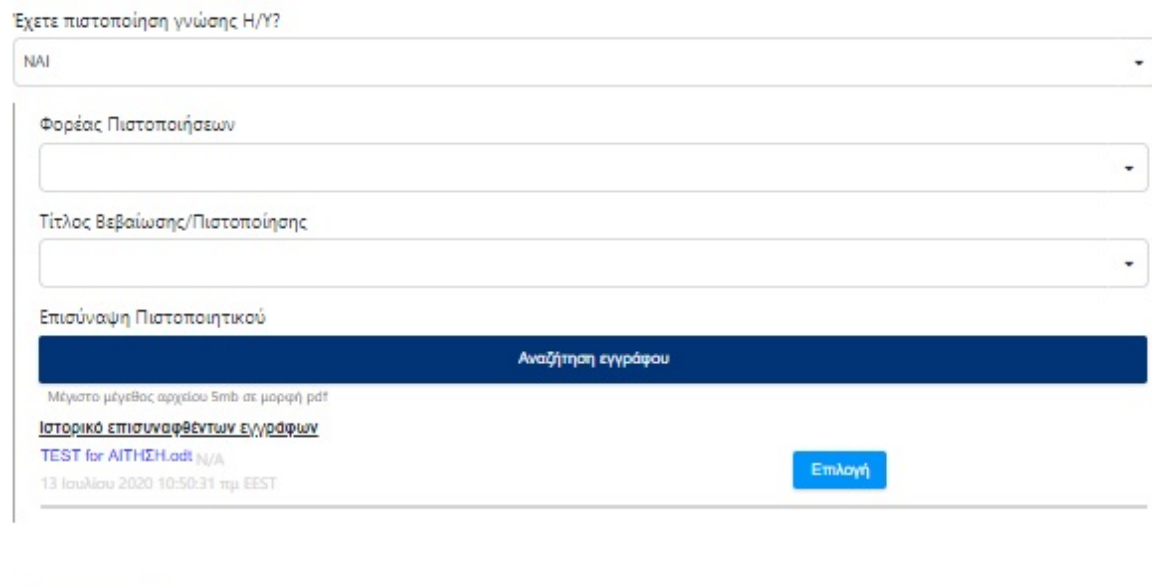

### <span id="page-21-0"></span>ΒΗΜΑ 8

Συνέχεια

Η γνώση ξένης γλώσσας αποδεικνύεται σύμφωνα με τους τίτλους και τα πιστοποιητικά που καθορίζονται από το ΑΣΕΠ και μοριοδοτείται ανά επίπεδο γλωσσομάθειας με ανώτατο όριο τα ογδόντα (80) μόρια.

Μοριοδοτείται η γνώση μιας ξένης γλώσσας ανά επίπεδο γλωσσομάθειας. Η γνώση περισσότερων ξένων γλωσσών δεν μοριοδοτείται. Σε περίπτωση κατοχής περισσότερων του ενός τίτλων της ίδιας ξένης γλώσσας μοριοδοτείται μόνο ο ανώτερος. Η γνώση της Γαλλικής, Αγγλικής, Γερμανικής, Ιταλικής και Ισπανικής δεν μοριοδοτείται στους αξιολογικούς πίνακες των κλάδων ΠΕ05, ΠΕ06, ΠΕ07, ΠΕ34 και ΠΕ40, αντίστοιχα.

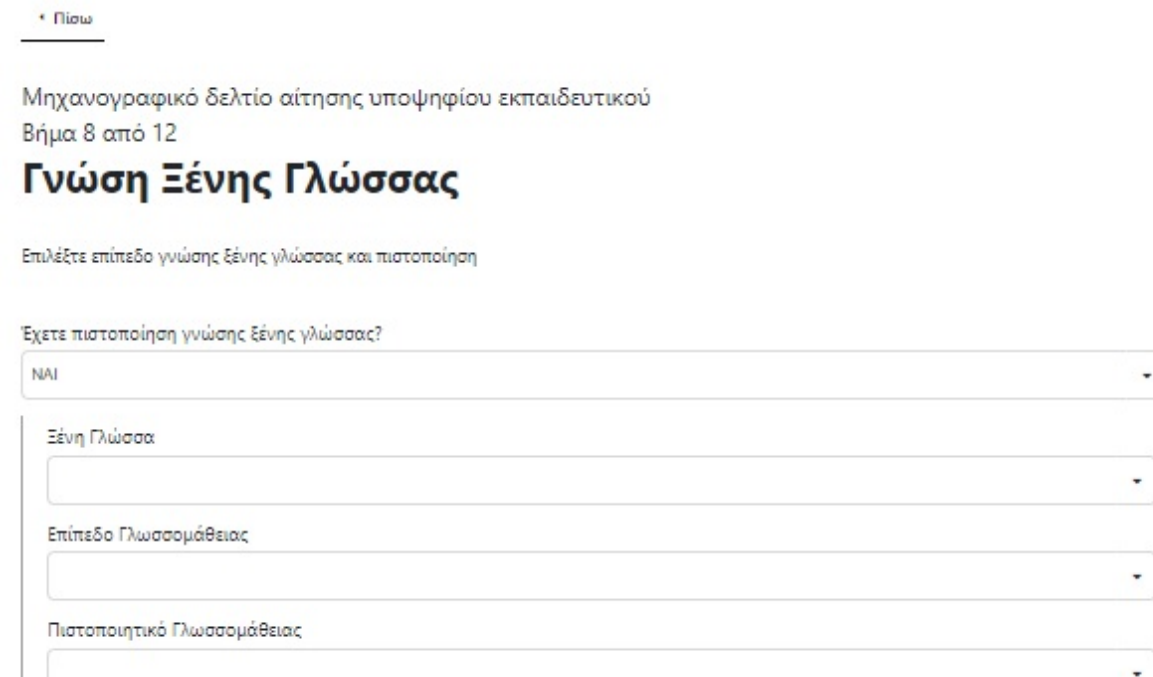

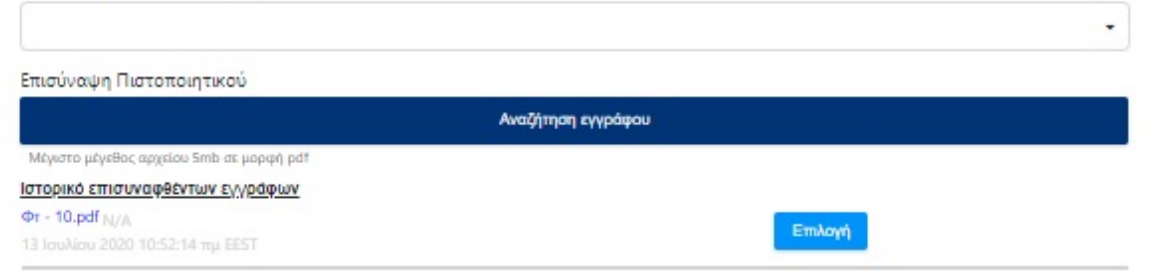

#### Συνέχεια

### <span id="page-21-1"></span>ΒΗΜΑ 9

Στην οθόνη αυτή, επιλέγετε την όποια διδακτική εμπειρία έχετε. Αφού συμπληρώσετε τα απαιτούμενα πεδία, πατάτε το κουμπί "Καταχώρηση".

\* fliow

Μηχανογραφικό δελτίο αίτησης υποψηφίου εκπαιδευτικού Βήμα 9 από 12

# Διδακτική Εμπειρία

Ελέγξτε τα στοιχεία της διδακτικής σας εμπειρίας και εφόσον χρειάζεται μπορείτε να τα διορθώσετε.

-<br>- Τα όρια ωρών στη διδακτική εμπειρία για τους υποψηφίους ΤΕ, είναι 1 έως 24 ώρες ανά εβδομάδα, και 1 έως 768 ώρες συνολικά.

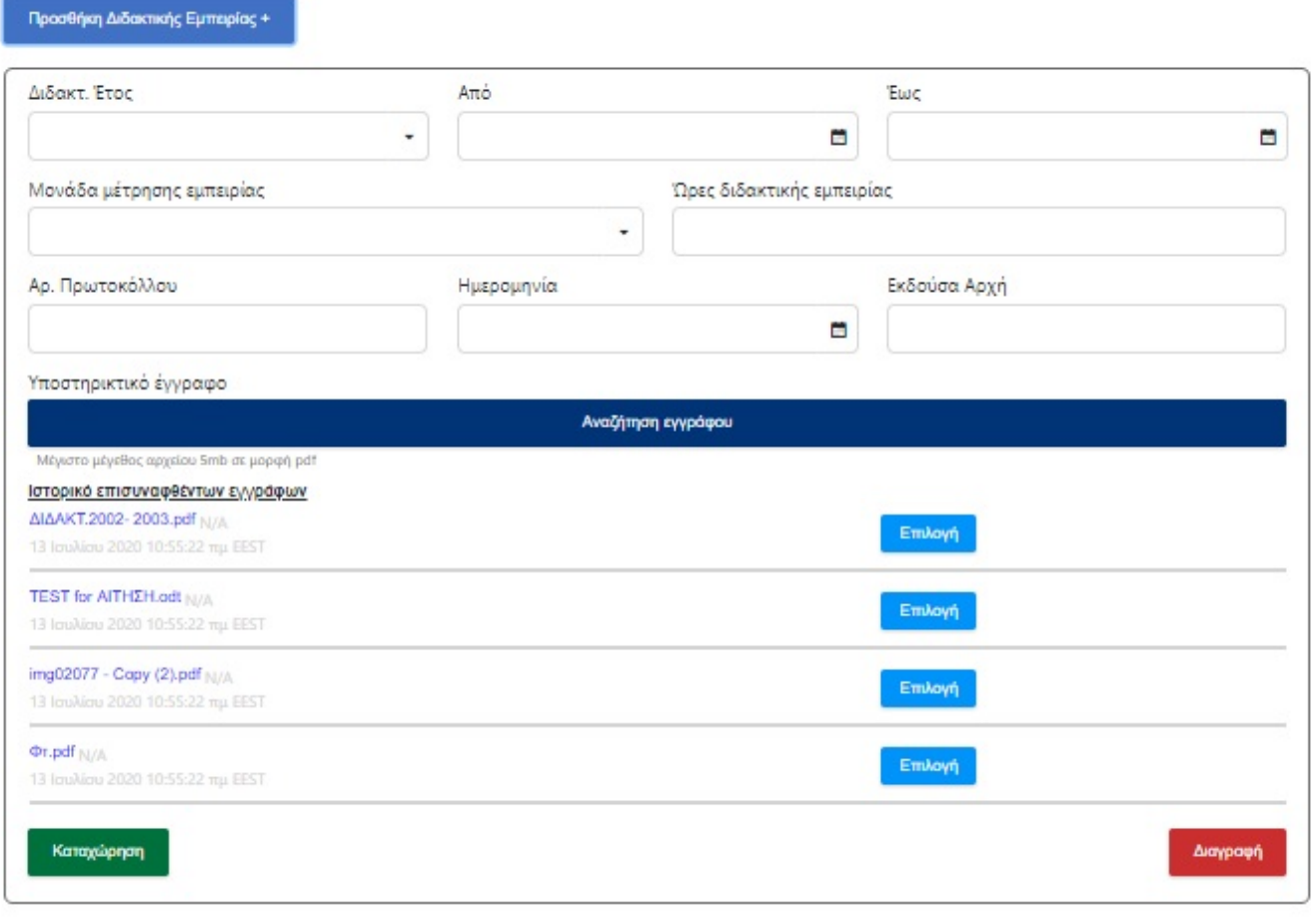

Συνέχεια

Αν έχετε κάνει κάποιο λάθος στην καταχώρηση, μπορείτε να την τροποποιήσετε, επιλέγοντας την αντίστοιχη λειτουργία, είτε να την διαγράψετε πατώντας το "Διαγραφή".

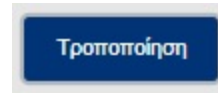

### <span id="page-22-0"></span>ΒΗΜΑ 10

Ομοίως με προηγουμένως, στην οθόνη αυτή, επιλέγετε την όποια επαγγελματική εμπειρία έχετε.

· Niow

Μηχανογραφικό δελτίο αίτησης υποψηφίου εκπαιδευτικού Βήμα 10 από 12

# Επαγγελματική Εμπειρία

Ελέγξτε τα στοιχεία της επαγγελματικής σας εμπειρίας και εφόσον χρειάζεται μπορείτε να τα διορθώσετε.

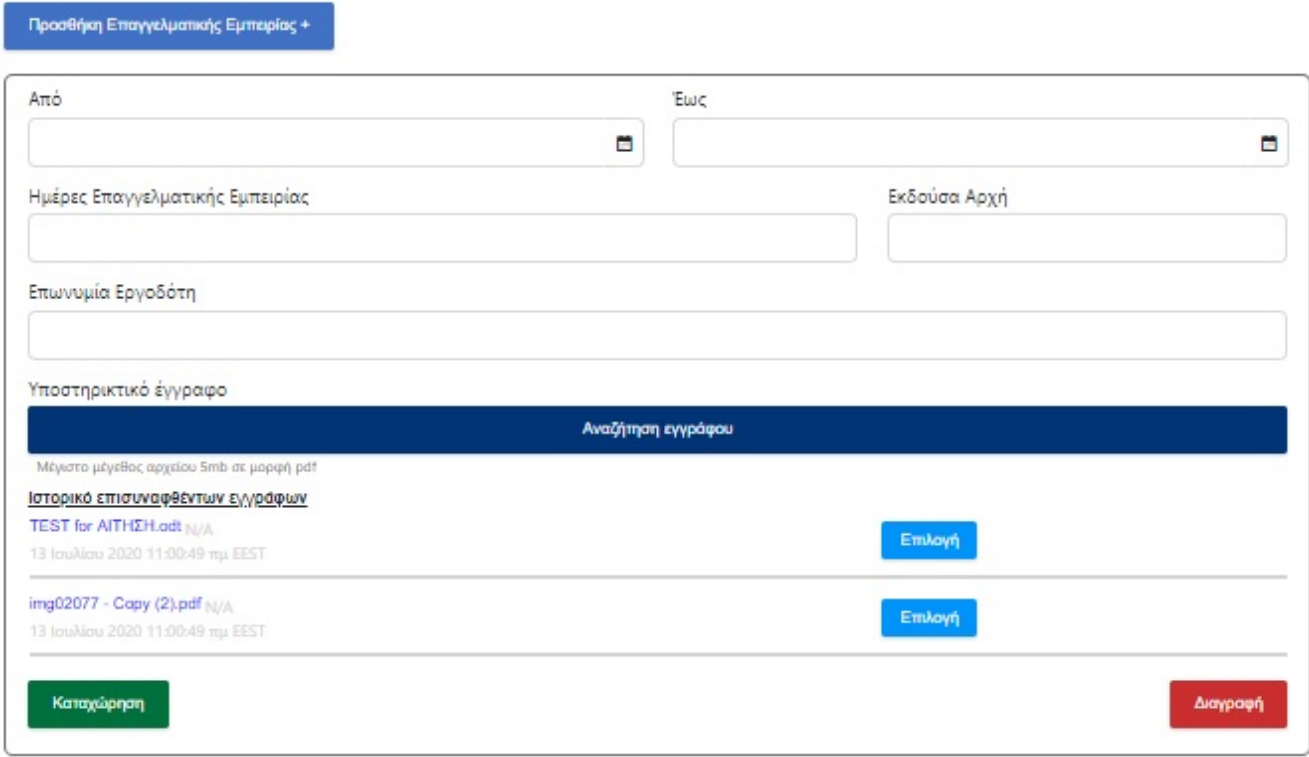

# <span id="page-23-0"></span>ΒΗΜΑ 11

Συνέχεια

Για να ολοκληρωθεί η καταχώρηση της αίτησης, ο υποψήφιος πρέπει να:

- i. Συμφωνήσει με το περιεχόμενο της Υπεύθυνης Δήλωσης
- ii. Συναινέσει για την χρήση των προσωπικών του δεδομένων.

Μηχανογραφικό δελτίο αίτησης υποψηφίου εκπαιδευτικού Βήμα 11 από 12

# Υπεύθυνη Δήλωση

Δηλώνω ότι τα στοιχεία που καταγράφω στην αίτησή μου καθώς και τα δικαιολογητικά που τη συνοδεύουν είναι ακριβή και αληθή και ότι:

- 1. Δεν είμαι πολιτικός-διοικητικός υπάλληλος του Δημοσίου ή του Ευρύτερου Δημοσίου Τομέα, των Ν.Π.Δ.Δ., ή μόνιμο προσωπικό των Ενόπλων Δυνάμεων και των Σωμάτων Ασφαλείας.
- 2. Δεν είμαι συνταξιούχος.
- 3. Δεν έχω καταδικαστεί και δεν είμαι υπόδικος για τα αναφερόμενα στο άρθρο 8 του Ν. 3528/07 ποινικά αδικήματα.
- 4. Δεν έχω απολυθεί λόγω πειθαρχικού παραπτώματος, από Υπηρεσία του Δημοσίου η του Ευρύτερου Δημοσίου Τομέα Ν.Π.Δ.Δ., ΟΤΑ ή Ν.Π.Ι.Δ. του άρθρου 14 παρ. 1 του Ν. 2190/94.
- 5. Δεν έχω αποχωρήσει οικειοθελώς (εκτός των εξαιρέσεων όπως αυτές προβλέπονται στη σχετική Υπουργική απόφαση και Προκήρυξη του Οργανισμού) από τις Σχολές του Ο.Α.Ε.Δ., το προηγούμενο σχολικό έτος.
- 6. Σε περίπτωση ανακρίβειας των στοιχείων, της παρούσας αίτησης και υπεύθυνης δήλωσης, γνωρίζω ότι θα έχω τις συνέπειες που προβλέπονται από τις διατάξεις του Ν. 1599/1986 και του Ν. 2690/1999.
- 7. Έλαβα γνώση των διατάξεων της υπ ΄αριθμ. 24807/Δ1/8171(ΦΕΚΒ/2703/02.07.2020) Υπουργικής Απόφασης.

#### ΣΥΝΑΙΝΕΣΗ ΓΙΑ ΧΡΗΣΗ ΔΕΔΟΜΕΝΩΝ ΠΡΟΣΩΠΙΚΟΥ ΧΑΡΑΚΤΗΡΑ

Τα δεδομένα προσωπικού χαρακτήρα που αναφέρονται στην παρούσα αίτηση καθώς και το περιεχόμενο των δικαιολογητικών που υποβάλω, συναινώ στο να χρησιμοποιηθούν για την Αξιολόγησή μου ως Αναπληρωτής ή Ωρομίσθιος εκπαιδευτικός των ΕΠΑ.Σ. Μαθητείας Ο.Α.Ε.Δ., προκειμένου να συνταχθούν και να αναρτηθούν οι σχετικοί Αξιολογικοί Πίνακες, να ειδοποιηθώ σχετικά σε ενδεχόμενη πρόσληψή μου καθώς επίσης να χρησιμοποιηθούν για κάθε διαδικασία διοικητική και εκπαιδευτική που απαιτείται κατά την εκτέλεση των καθηκόντων μου ως έκτακτο εκπαιδευτικό προσωπικό.

Ο Οργανισμός όσον αφορά τα προσωπικά δεδομένα των συναλλασσομένων μ' αυτόν, εφαρμόζει την ισχύουσα νομοθεσία για την προστασία τους. (Γενικός Κανονισμός Προστασίας Δεδομένων (ΕΕ) 2016/679 & νόμος 4624/2019 για την προστασία προσωπικών δεδομένων). Σχετικό Έγγραφο

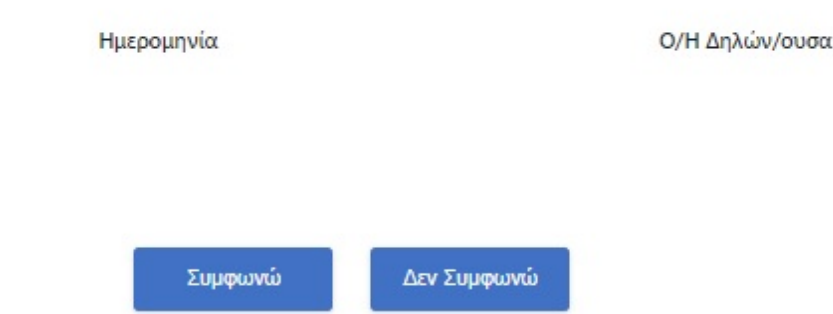

file:///E:/collectives/ΟΑΕΔ/καθηγητές/manualsOAED/help.html 25/29

#### <span id="page-24-0"></span>ΒΗΜΑ 12

Αποτελεί το τελευταίο βήμα της καταχώρησης της αίτησης. Ο υποψήφιος αφού μελετήσει την προεκτύπωση της αίτησης, έχει την δυνατότητα :

i. Να αποθηκεύσει προσωρινά την αίτηση του ώστε να έχει τη δυνατότητα να επανέλθει σε αυτήν, πατώντας το "Αποθήκευση". ΠΡΟΣΟΧΗ, η αίτηση δεν έχει διαβιβαστεί στον ΟΑΕΔ και όσο είναι σε κατάσταση προσωρινής αποθήκευσης δεν μπαίνει σε διαδικασία μοριοδότησης. Αν το περιθώριο υποβολής αιτήσεων λήξει ο υποψήφιος δεν θα μπορεί να την αποθηκεύσει οριστικά.

ii. Να αποθηκεύσει οριστικά την αίτηση του. Πατώντας το «Υποβολή» η αίτηση διαβιβάζεται στον ΟΑΕΔ και ο υποψήφιος δεν έχει τη δυνατότητα τροποποίησης της.

#### • Πίσω

Μηχανογραφικό δελτίο αίτησης υποψηφίου εκπαιδευτικού Βήμα 12 από 12

# Προεπισκόπηση Αίτησης

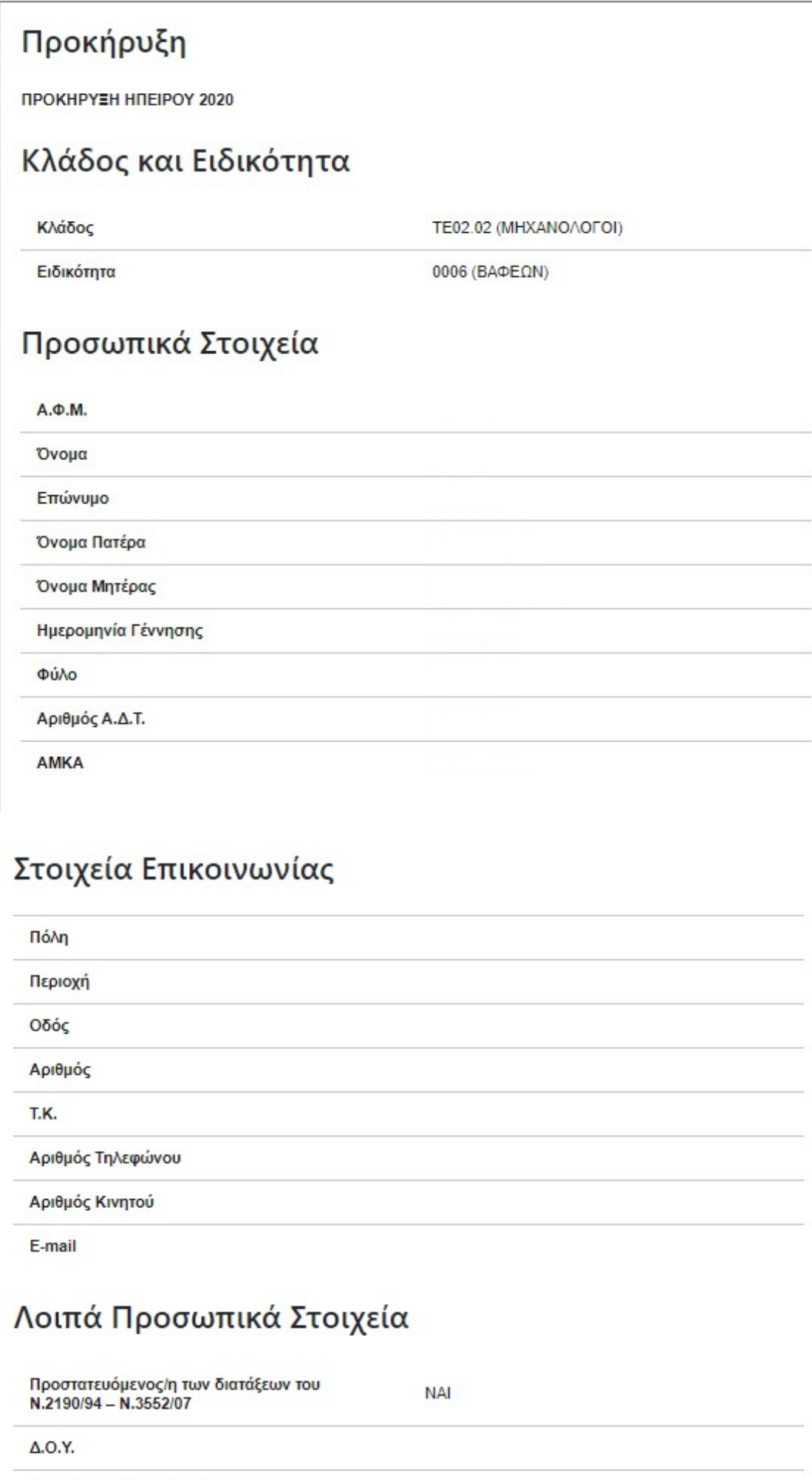

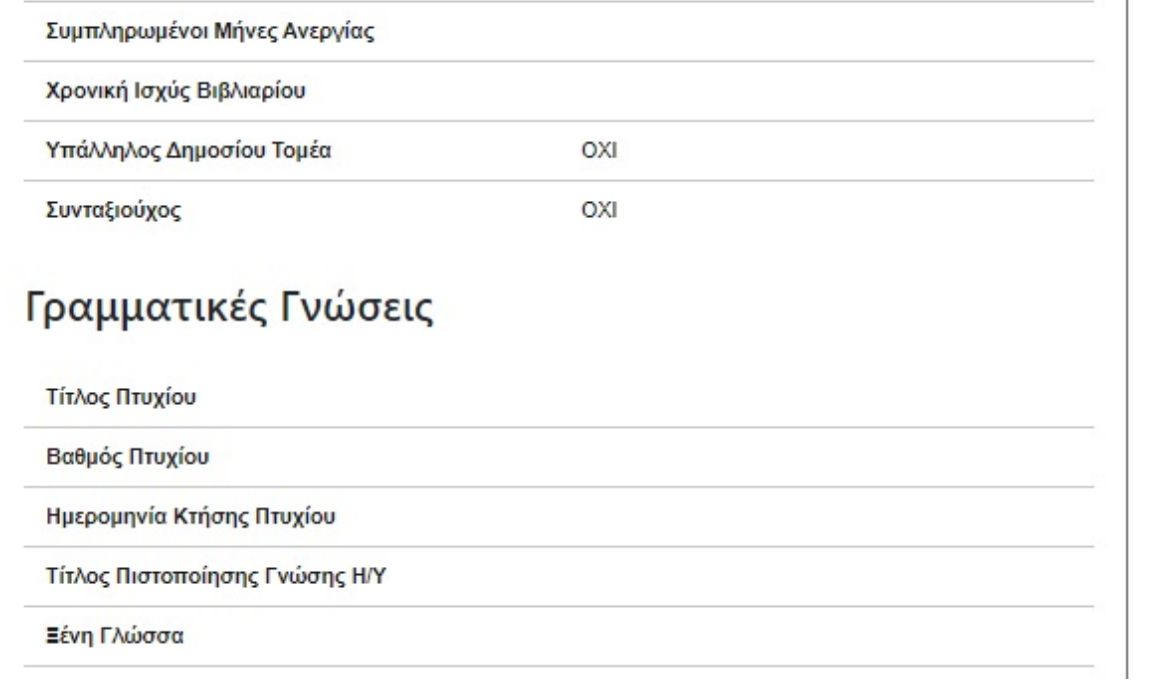

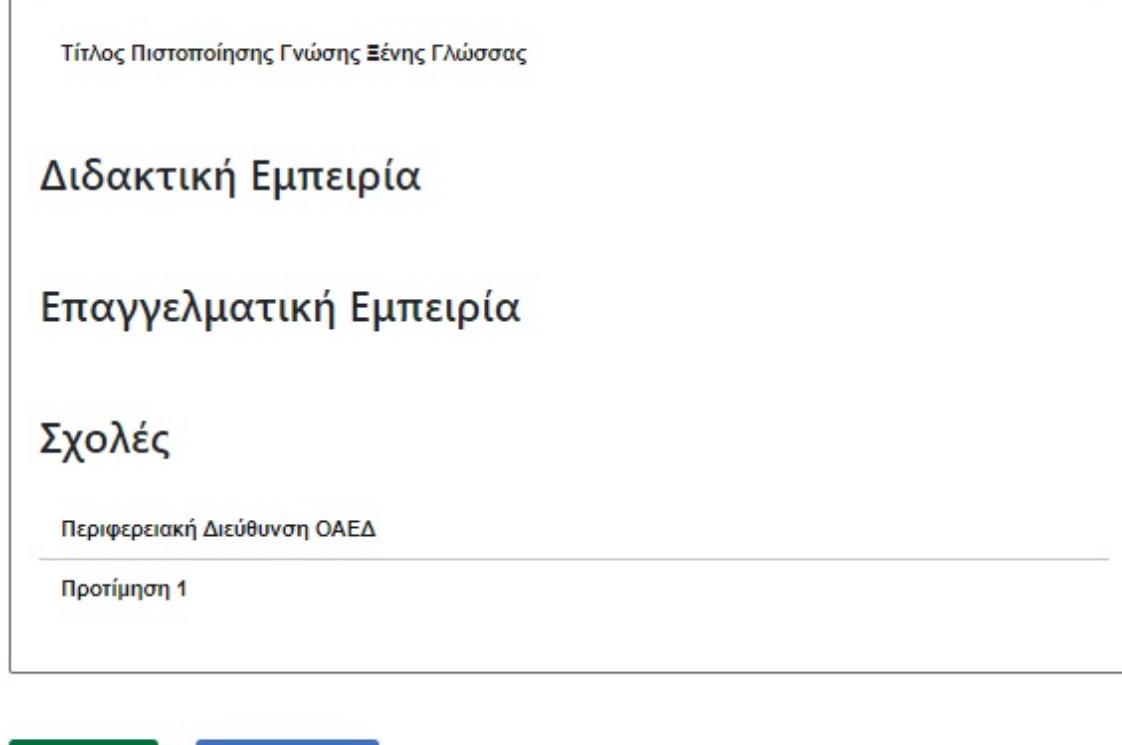

Υποβολή Αποθήκευση

Επιλέγοντας την Υποβολή, εμφανίζεται η παρακάτω οθόνη:

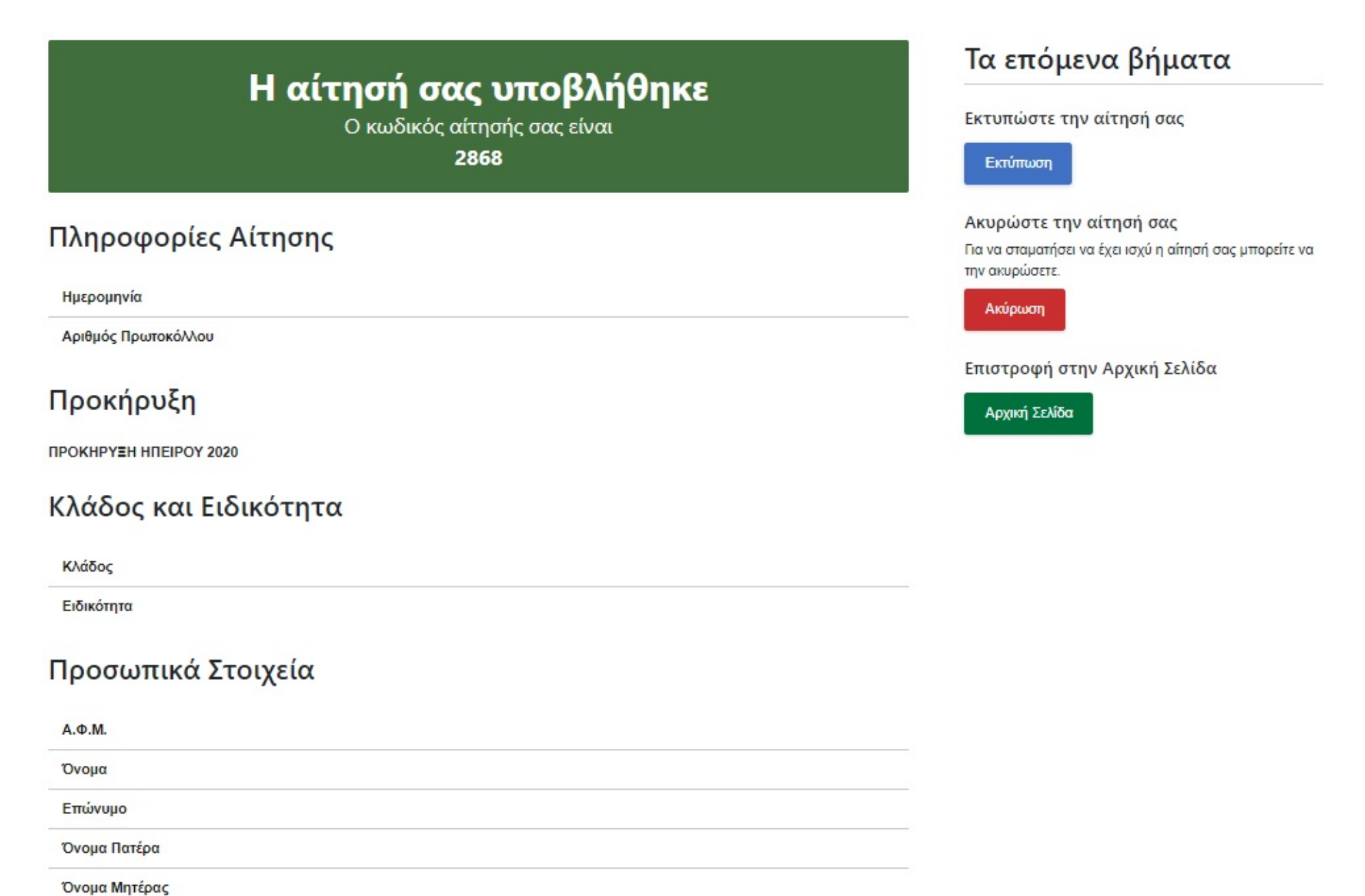

Ημερομηνία Γέννηση

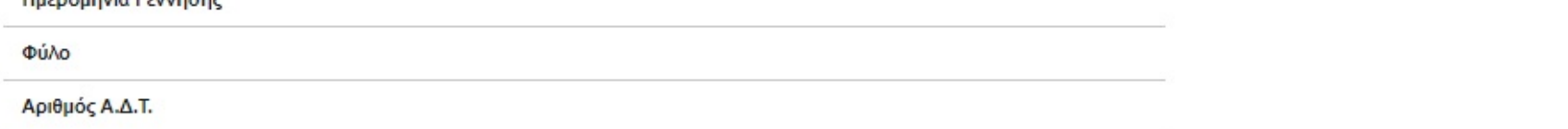

**AMKA** 

# Στοιχεία Επικοινωνίας

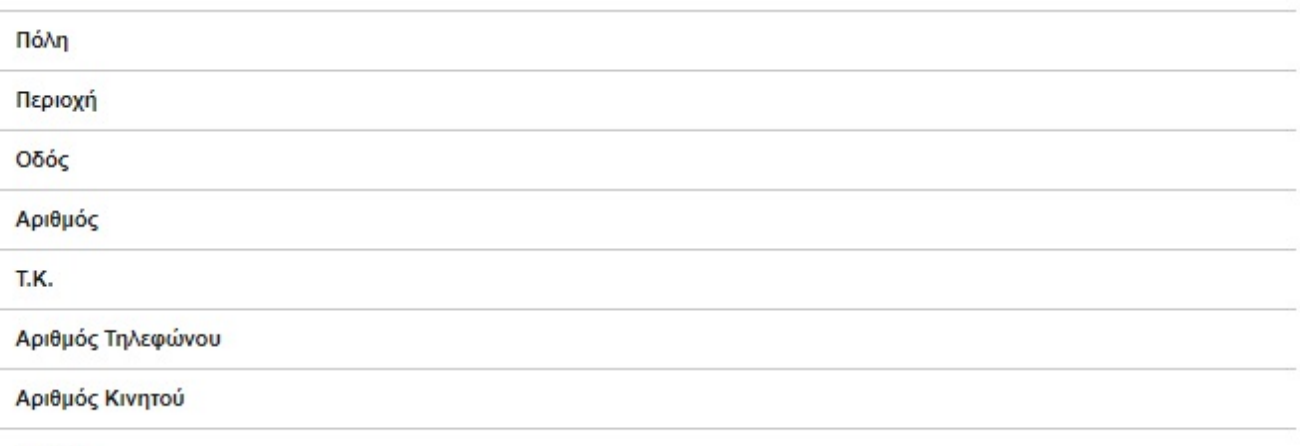

E-mail

## Λοιπά Προσωπικά Στοιχεία

Προστατευόμενος/η των διατάξεων του Ν.2190/94 -N.3552/07  $\Delta$ .O.Y. Συμπληρωμένοι Μήνες Ανεργίας Χρονική Ισχύς Βιβλιαρίου Υπάλληλος Δημοσίου Τομέα

Συνταξιούχος

# Γραμματικές Γνώσεις

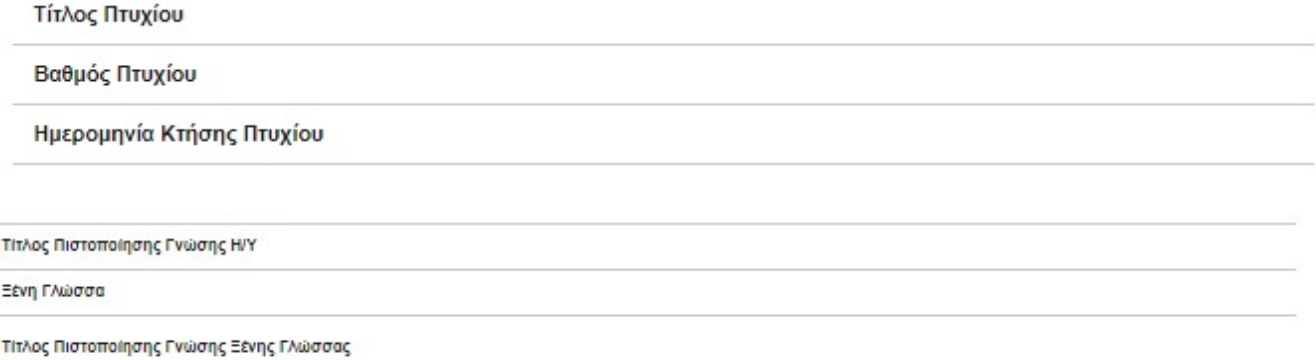

Διδακτική Εμπειρία

Επαγγελματική Εμπειρία

### Σχολές

Περιφερειακή Διεύθυνση ΟΑΕΔ

Προτίμηση 1

#### Υπεύθυνη Δήλωση

Δηλώνω ότι τα στοιχεία που καταγράφω στην αίτησή μου καθώς και τα δικαιολογητικά που τη συνοδεύουν είναι ακριβή και άπο ότε

1. <u>Δεν είμαι</u> πολιτικός-διοικητικός υπάλληλος του Δημοσίου ή του Ευρύτερου Δημοσίου Τομέα, των Ν.Π.Δ.Δ., ή μόνιμο προσωπικό των Ενόπλων Δυνάμεων και των Σωμάτων Ασφαλείας.

Δεν είμαι

- 3. Δεν έχω καταδικαστεί και δεν είμαι υπόδικος για τα αναφερόμενα στο άρθρο 8 του Ν. 3528/07 ποινικά αδικήματα.
- 4. Δεν έχω απολυθεί λόγω πειθαρχικού παραπτώματος, από Υπηρεσία του Δημοσίου η του Ευρύτερου Δημοσίου Τομέα Ν.Π.Δ.Δ., ΟΤΑ ή Ν.Π.Ι.Δ. του άρθρου 14 παρ. 1 του N. 2190/94.
- 5. Δεν έχω αποχωρήσει οικειοθελώς (εκτός των εξαιρέσεων όπως αυτές προβλέπονται στη σχετική Υπουργική απόφαση και Προκήρυξη του Οργανισμού) από τις Σχολές του Ο.Α.Ε.Δ., το προηγούμενο σχολικό έτος.
- 6. Σε περίπτωση ανακρίβειας των στοιχείων, της παρούσας αίτησης και υπεύθυνης δήλωσης, γνωρίζω ότι θα έχω τις συνέπειες που προβλέπονται από τις διατάξεις του N. 1599/1986 και του N. 2690/1999.
- 7. Έλαβα γνώση των διατάξεων της υπ 'αριθμ. 24807/Δ1/8171(ΦΕΚΒ/2703/02.07.2020) Υπουργικής Απόφασης,

#### ΣΥΝΑΙΝΕΣΗ ΓΙΑ ΧΡΗΣΗ ΔΕΔΟΜΕΝΩΝ ΠΡΟΣΩΠΙΚΟΥ ΧΑΡΑΚΤΗΡΑ

Τα δεδομίνα προσωπικού χαρακτήρα που αναφέρονται στην παρούσα αίτηση καθώς και το περιεχόμενο των δικαιολογητικών που υποβάλω, συναινώ στο να χρησιμοποιηθούν για<br>την Αξιολόγησή μου ως Αναπληρωτής ή Ωρομίσθιος εκπαιδευτικό να ειδοποιηθώ σχετικά σε ενδεχόμενη πρόσληψή μου καθώς επίσης να χρησιμοποιηθούν για κάθε διαδικασία διοικητική και εκπαιδευτική που απαιτείται κατά την εκτέλεση των καθηκόντων μου ως έκτακτο εκπαιδευτικό προσωπικό.

Ο Οργανισμός όσον αφορά τα προσωπικά δεδομένα των συναλλασσομένων μ' αυτόν, εφαρμόζει την ισχύουσα νομοθεσία για την προστασία τους. (Γενικός Κανονισμός Προστασίας Δεδομένων (ΕΕ) 2016/679 & νόμος 4624/2019 για την προστασία προσωπικών δεδομένων).

http://www.oaed.gr/documents/10195/1214548/%CE%A0%CE%A1%CE%A0%CE%A3%CE%A9%CE%A0%CE%99%CE%94%CE%91+%CE%94%CE%9F%CE%94%CE%9F%CE%9CE%9CE%95%CE%99%C

Ημερομηνία

Ο υποβάλλων Υποψήφιος

Copyright ©2020 All rights reserved [ΟΑΕΔ](http://oaed.gr/home). | Powered by [Collectives S.A.](https://collectives.gr/)

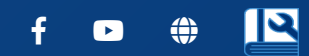